# || Table of Contents ||

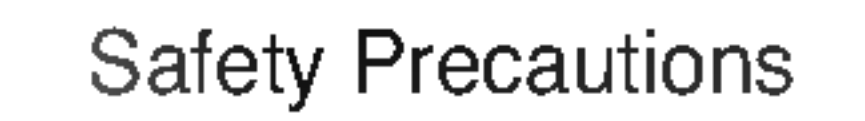

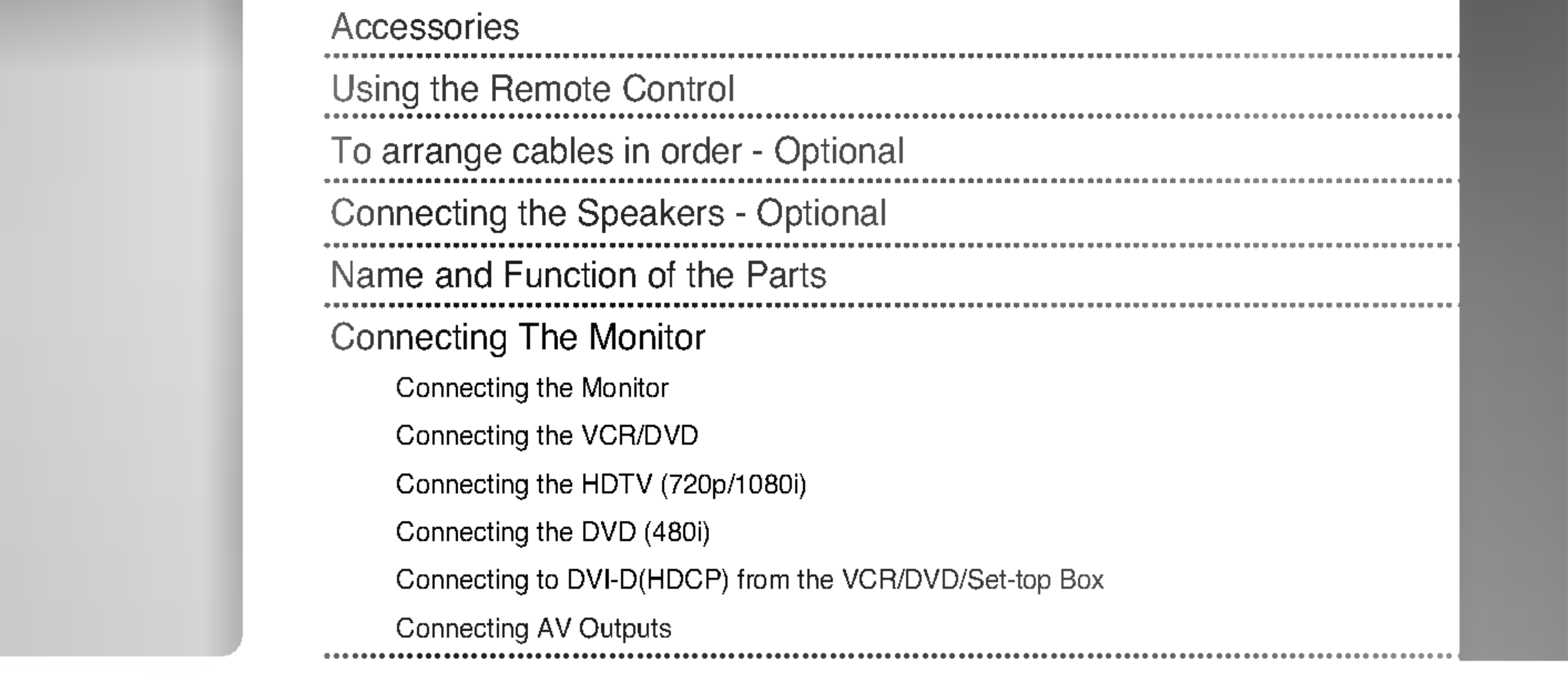

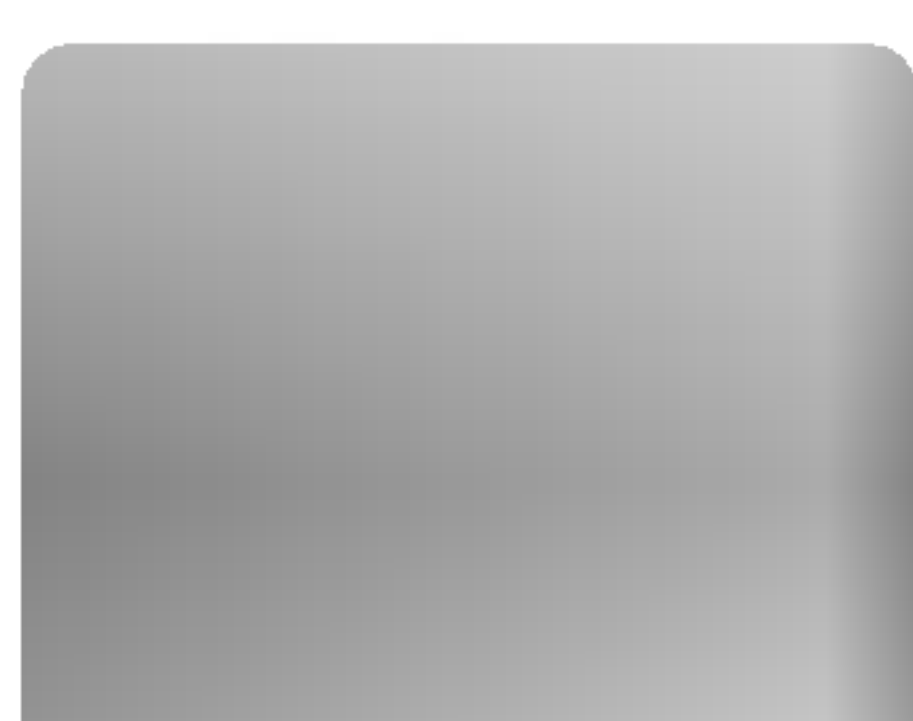

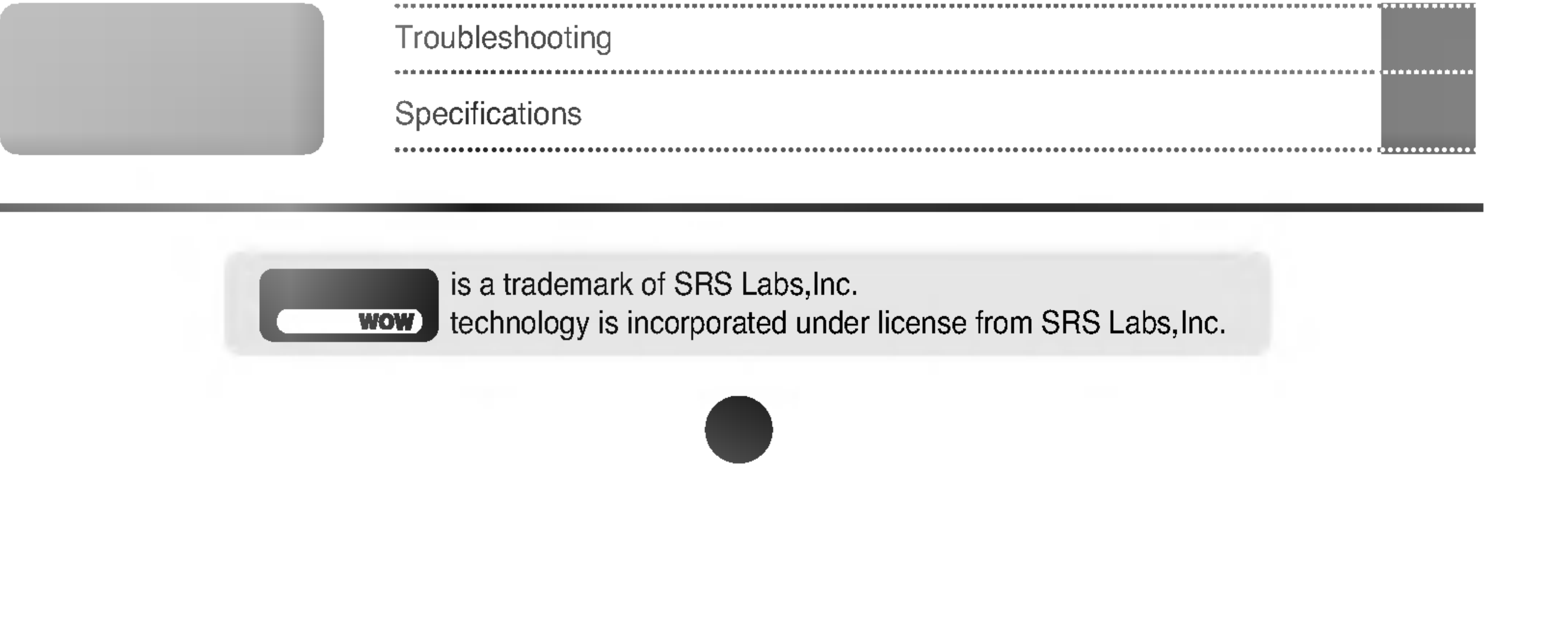

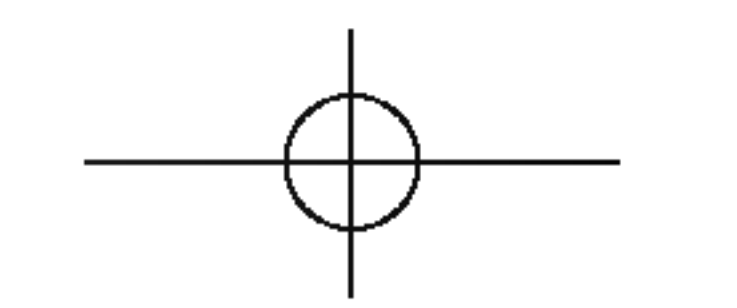

Selecting and Adjusting the Screen How to adjust the OSD (On Screen Display) Screen Adjusting Screen Color Adjusting the audio function Selecting the Options

 $\textbf{...} \\\\ \textbf{...} \\\\ \textbf{$ 

To adjust the CAPTION & V CHIP function Adjusting Screen CLOCK/PHASE and Position Adjusting PIP/POP/PBP Mode (Multiple Screen) Functions

# Controlling the Multiple Monitors (RS-232C protocol)

IR Code

A18

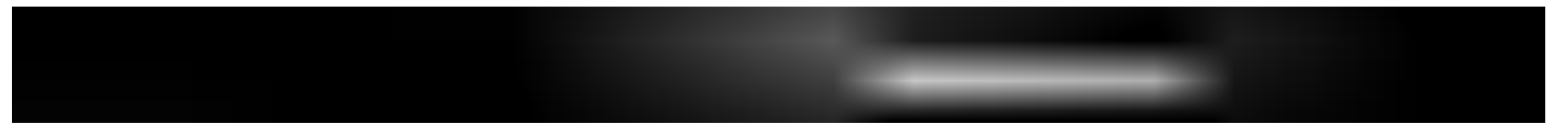

Please read these safety precautions carefully before using the monitor.

- Electrical shock, fire, malfunction or deformation may occur.

### ■ Keep the packing anti-moisture material or vinyl packing out of the reach of children.

- Anti-moisture material is harmful if swallowed. If swallowed by mistake, force the patient to vomit and visit the nearest hospital. Additionally, vinyl packing can cause suffocation. Keep it out of the reach of children.

# ■ Do not put heavy objects on the monitor or sit upon it.

- If the monitor collapses or is dropped, you may be injured. Children must pay particular attention.

### ■ Do not leave the power or signal cable unattended on the pathway.

- The passerby can falter, which can cause electrical shock, fire, product breakdown or injury.

## $\blacksquare$  Install the monitor in a neat and dry place.

- Dust or moisture can cause electrical shock, fire or product damage.

#### $\blacksquare$  If you can smell smoke or other odors or hear a strange sound unplug the power cord and contact the

- $\blacksquare$  Make sure the monitor ventilation hole is not blocked. Install the monitor in a suitably wide place (more than 10cm from the wall)
	- If you install the monitor too close to the wall, it may be deformed or fire can break out due to internal heat.
- Do not block the ventilation hole of the monitor by a tablecloth or curtain.
	- The monitor can be deformed or fire can break out due to overheating inside the monitor.
- $\blacksquare$  Install the monitor on a flat and stable place that has no risk of dropping the monitor.
	- If the monitor is dropped, you may be injured or the monitor may be broken.
- 

■ Install the monitor where no EMI occurs.

- Keep the monitor away from direct sunlight.
	- The monitor can be damaged.

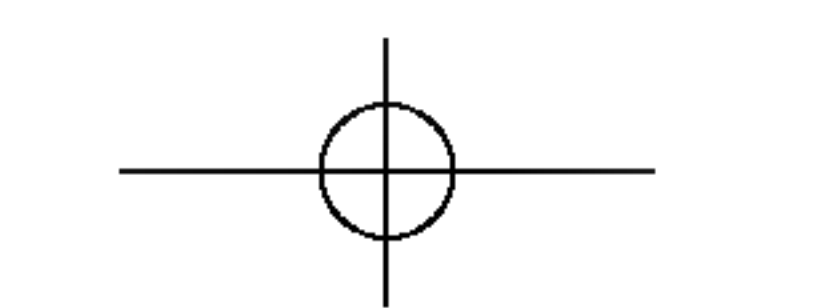

If you ignore the caution message, you may be slightly injured or the product may be damaged Caution

# **Precautions in installing the Monitor**

# ∕**I∖ Warning**

■ Keep away from heat sources like electrical heaters.

If you ignore the warning message, you may be seriously injured or there is a possibility of accident or death. Warning

- service center.
	- If you continue to use without taking proper measures, electrical shock or fire can occur.
- $\blacksquare$  If you dropped the monitor or the case is broken, turn off the monitor and unplug the power cord.
	- If you continue to use without taking proper measures, electrical shock or fire can occur. Contact the service center.
- Do not drop metallic objects such as coins, hair pins, chopsticks or wire into the monitor, or inflammable objects such as paper and matches. Children must pay particular attention.
	- Electrical shock, fire or injury can occur. If a foreign object is dropped into the monitor, unplug the power cord and contact the service center.

# $\bigwedge$  Caution

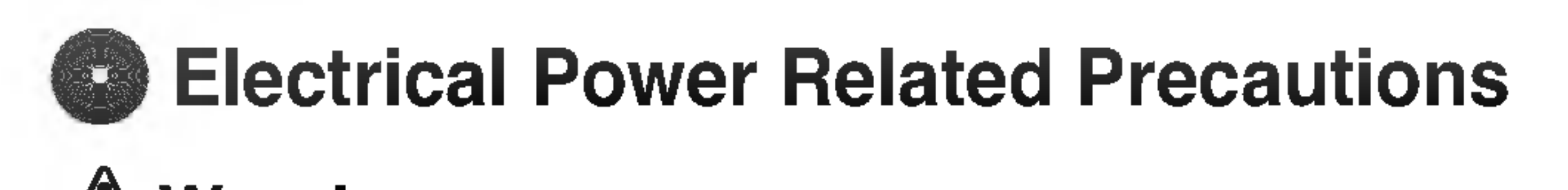

- Make sure to connect the power cable to the grounded current.
	- You may be electrocuted or injured.

# ■ Use the rated voltage only.

- The monitor can be damaged, or you may be electrocuted.

# ■ During a thunder or lightning storm, unplug the power cable or signal cable.

- You may be electrocuted or a fire can break out.
- Do not connect several extension cords, electrical appliances or electrical heaters to a single outlet. Use a power bar with a grounding terminal designed for exclusive use with the computer. A fire can break out due to overheating.
- 
- Do not touch the power plug with wet hands. Additionally, it the cord pin is wet or covered with dust, dry the power plug completely or wipe dust off.
	- You may be electrocuted due to excess moisture.
- $\blacksquare$  If you don't intend to use the monitor for a long time, unplug the power cable from the monitor.
	- Covering dust can cause a fire, or insulation deterioration can cause electric leakage, electric shock or fire.

# $\blacksquare$  Fix the power cable completely.

- Make sure to turn off the monitor.
	- You may be electrocuted or the monitor can be damaged.

# ■ Make sure to remove all cables before moving the monitor.

- If the power cable is not fixed completely, a fire can break out.

#### $\blacksquare$  Hold the plug when pulling out the power cable. Do not bend the power cord with excessive force or put

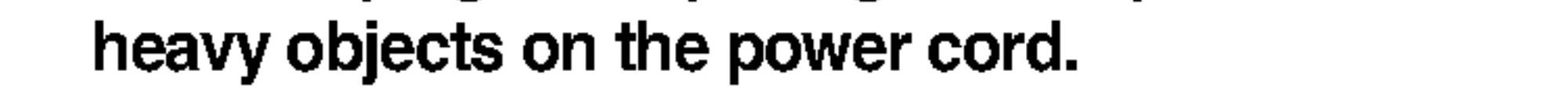

- The power line can be damaged, which may cause electric shock or fire.
- Do not insert a conductor (like a metal chopstick) into one end of the power cable while the other end is connected to the input terminal on the wall. Additionally, do not touch the power cable right after plugging into the wall input terminal.

- You may be electrocuted.

# $\bigwedge$  Caution

■ Do not unplug the power cord while the monitor is in use.

- Electrical shock can damage the monitor.

# **Sepand Precautions in Moving the Monitor**

# *A* Warning

# Warning

- You may be electrocuted or the monitor can be damaged.

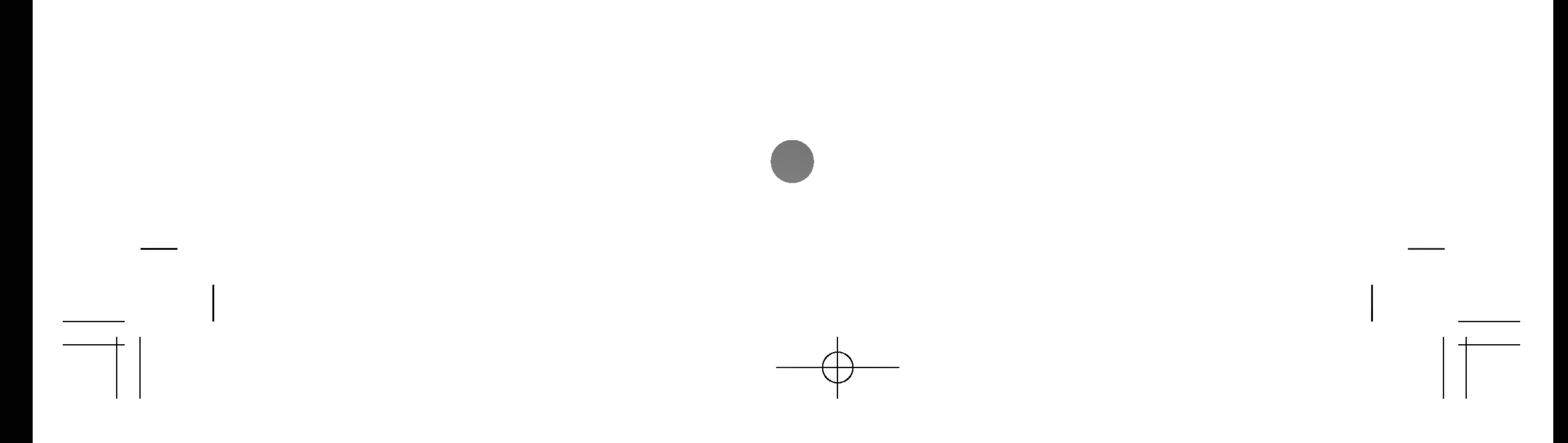

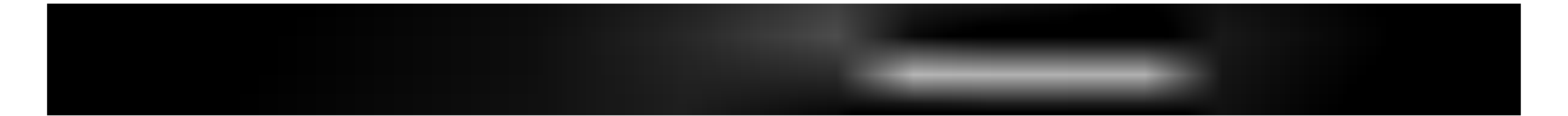

# $\triangle$  Caution

#### ■ Do not shock the monitor when moving it.

- 
- There is a danger of explosion or fire due careless handling of the inflammable substances.
- When cleaning the brown tube surface, unplug the power cord and scrub with soft cloth to prevent scratching. Do not clean with a wet cloth.
	- The water can sink into the monitor, which can cause electric shock or serious malfunction.
- Take a rest from time to time to protect your vision.
- $\blacksquare$  Keep the monitor clean at all times.
- Take a comfortable and natural position when working with a monitor to relax the muscles.
- Take a regular break when working with a monitor for a long time.
- Do not press strongly upon the panel with a hand or sharp object such as nail, pencil or pen, or make a scratch on it.
- Keep proper distance from the monitor.
	- Your vision may be impaired if you look at the monitor too closely.
- Set the appropriate resolution and clock by referring to the User's Manual.
	- Your vision can be impaired.
- Use authorized detergent only when cleaning the monitor. (Do not use benzene, thinner or alcohol.)
	- Monitor can be deformed.
- You may be electrocuted or the monitor can be damaged
- Do not dispose the product-packing box. Use it when you move.
- Make the panel face forward and hold it with both hands to move.

- Do not disassemble, repair or modify the monitor at your own discretion.
	- Fire or electric shock accident can occur.
	- Contact the service center for check, calibration or repair.
- Do not spray water on the monitor or scrub with an inflammable substance (thinner or benzene). Fire or electric shock accident can occur
- $\blacksquare$  Keep the monitor away from water.
	- Fire or electric shock accident can occur.

# $\Lambda$  Caution

■ Do not put or store inflammable substances near the monitor.

Disposal of this product must be carried out in accordance to the regulations of your local authority.

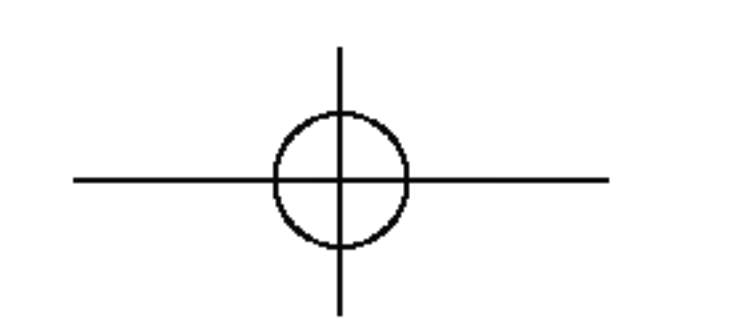

- If you drop the monitor, the damaged monitor can cause electric shock or fire. Contact with the service center for repair.

# **B** Precautions in Using the Monitor **<u>A</u> Warning**

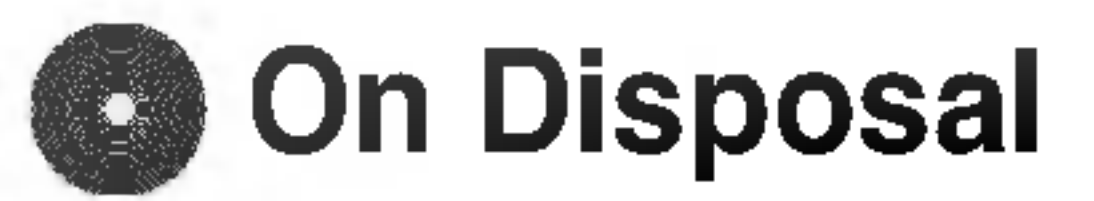

- The fluorescent lamp used in this product contains a small amount of mercury.
- Do not dispose of this product with general household waste.

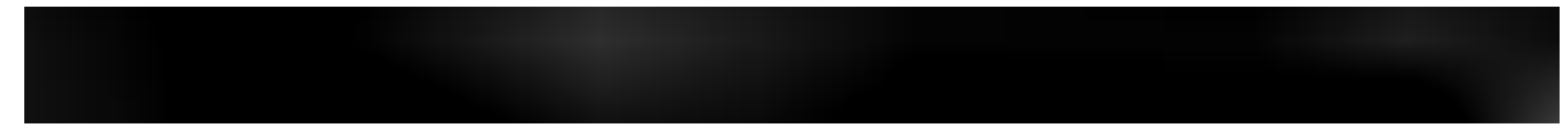

Please check the accessories in the product package.

The monitor and the accessories can be different from the figures shown here.

Desktop Stand Type Free Mount Type

Wall-mount Rack

Please refer to the enclosed "Installation Guide" when installing the wall-mount rack.

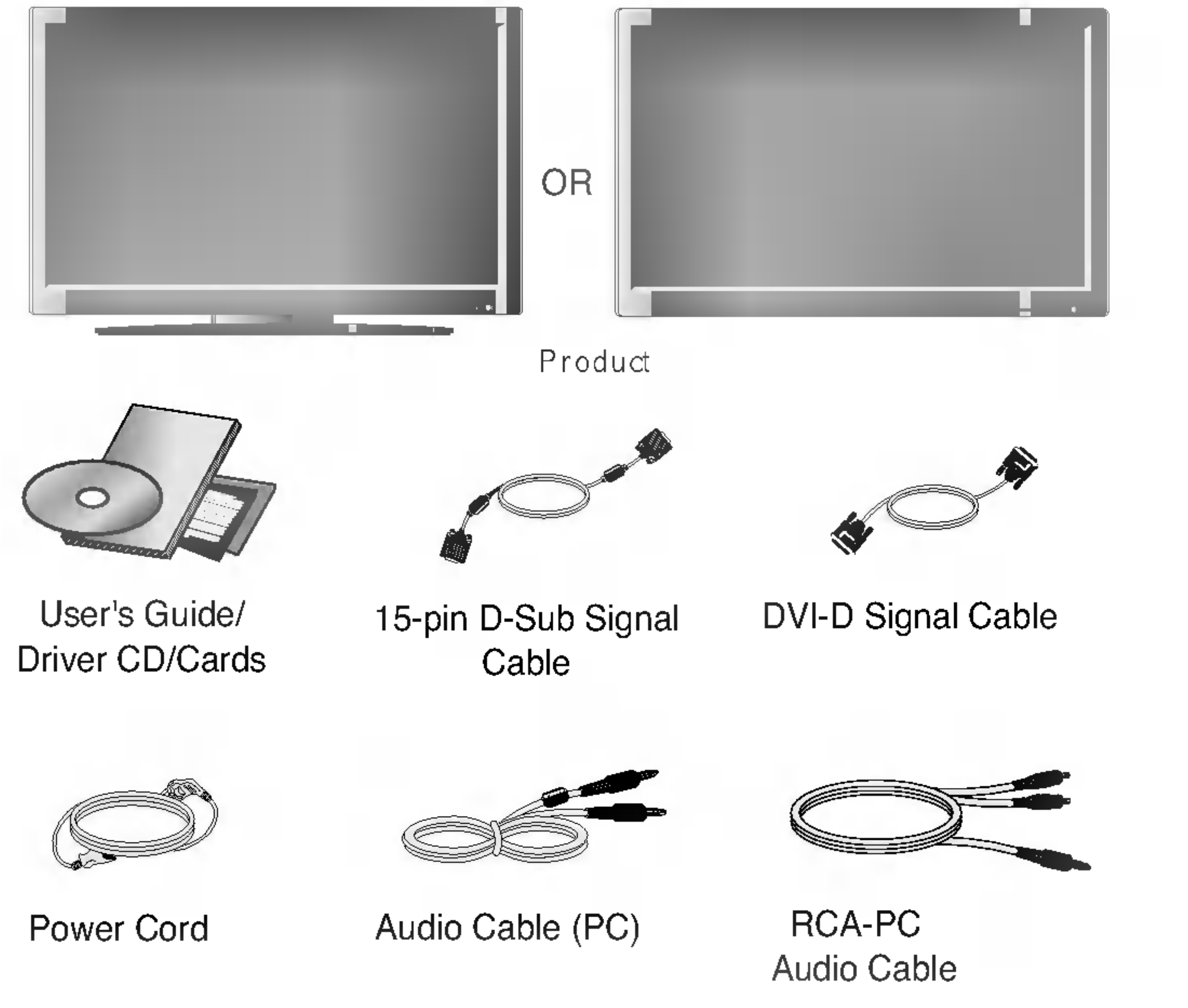

|----<br>|---|- - - $\begin{pmatrix} 1 & 0 \\ 0 & 1 & 0 \\ 0 & 1 & 0 \end{pmatrix}$ Remote Control/ **Batteries** 

#### **Optional**

1. Take out the battery cap.

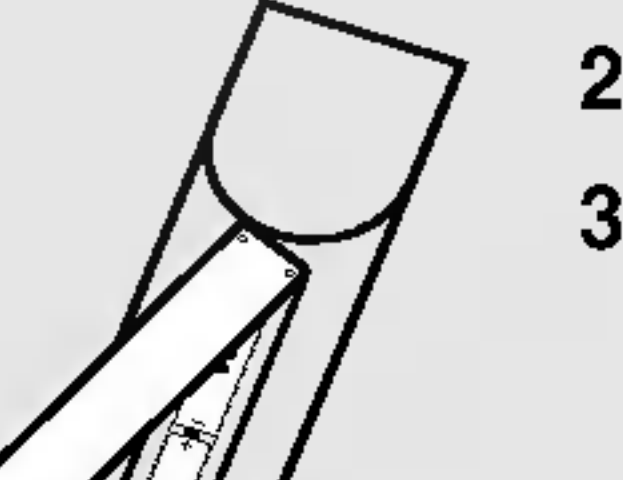

2. Insert the battery with correct polarity (+/-).

- 3. Close the battery cap.
	- ? You can use a remote controller 7 meter distance and 30 degree (left/right) within the receiving unit

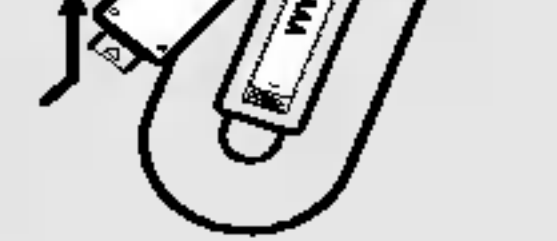

scope. ? Dispose of used batteries in the recycle bin to prevent environmental pollution.

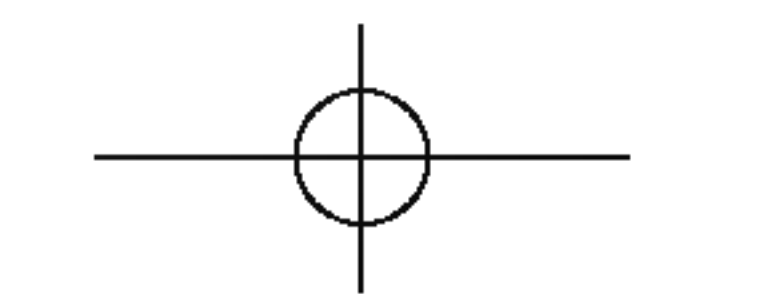

Speaker kit / Screws (Applicable only for models that support the speakers)

# **Inserting batteries into remote control.**

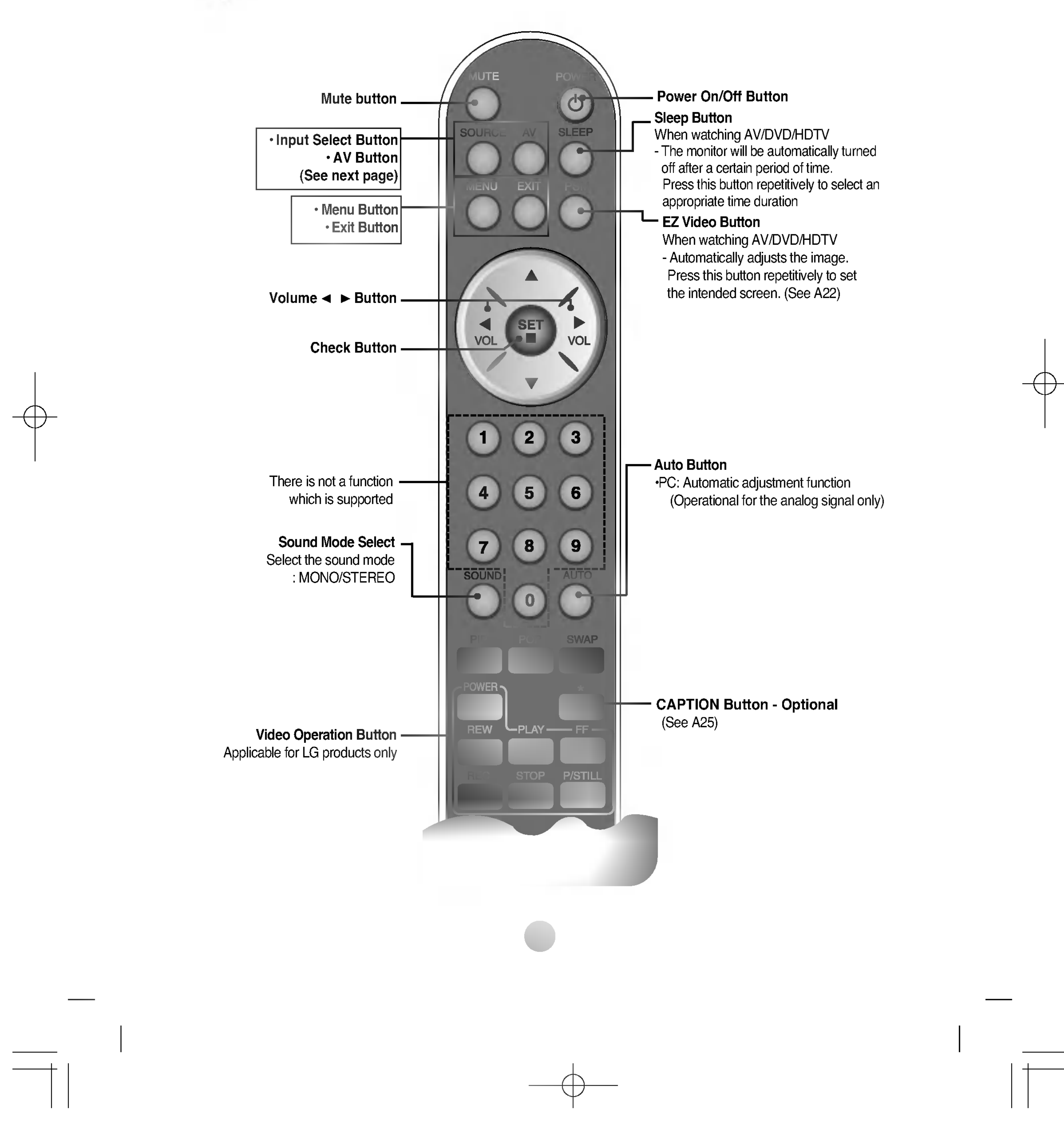

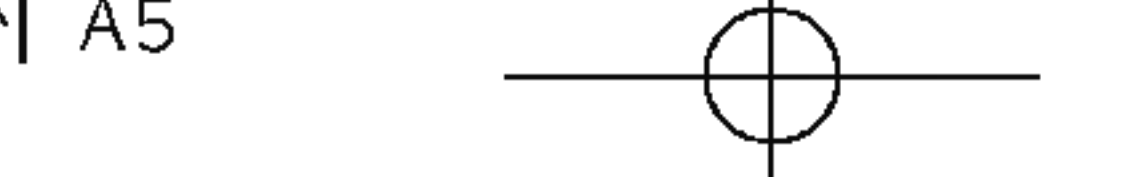

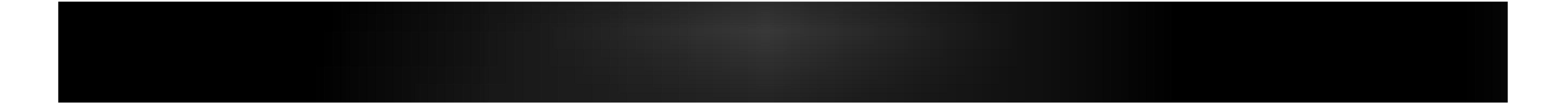

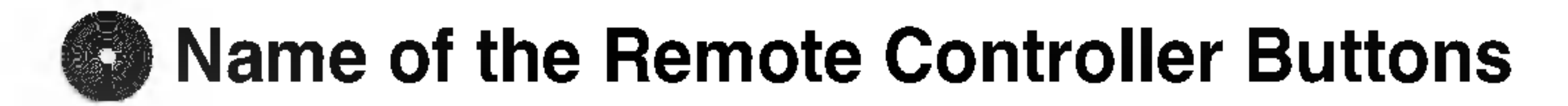

# 1. PIP (Picture in Picture) Button

The sub-screen moves to the next mode whenever you press this button. : POP ON  $\rightarrow$  PBP(FULL)  $\rightarrow$  PBP(4:3)  $\rightarrow$  OFF

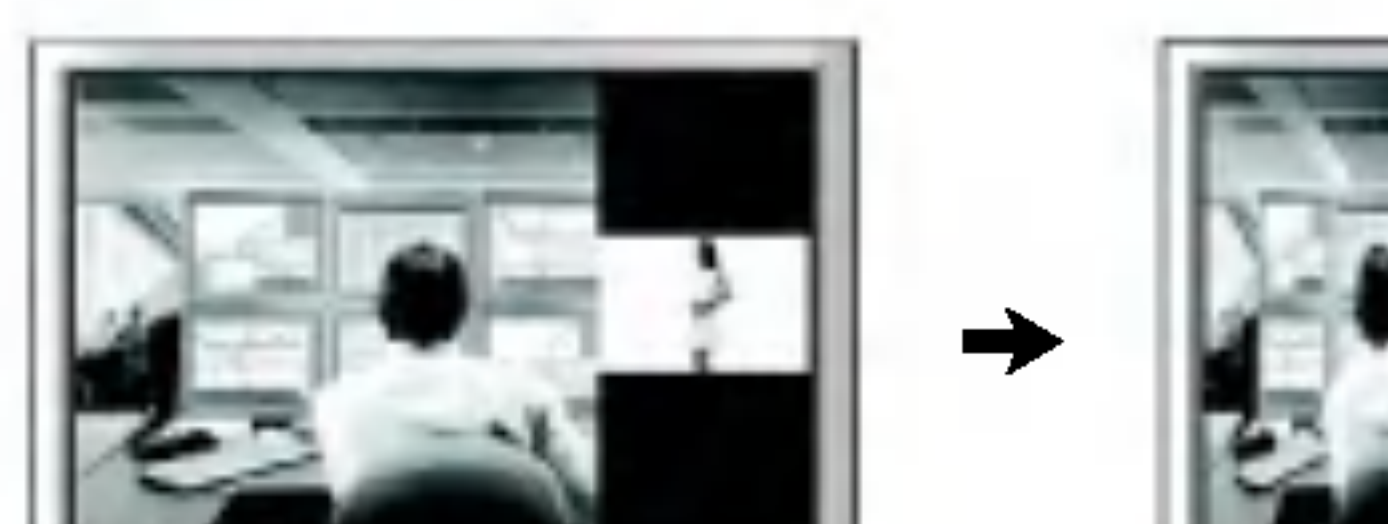

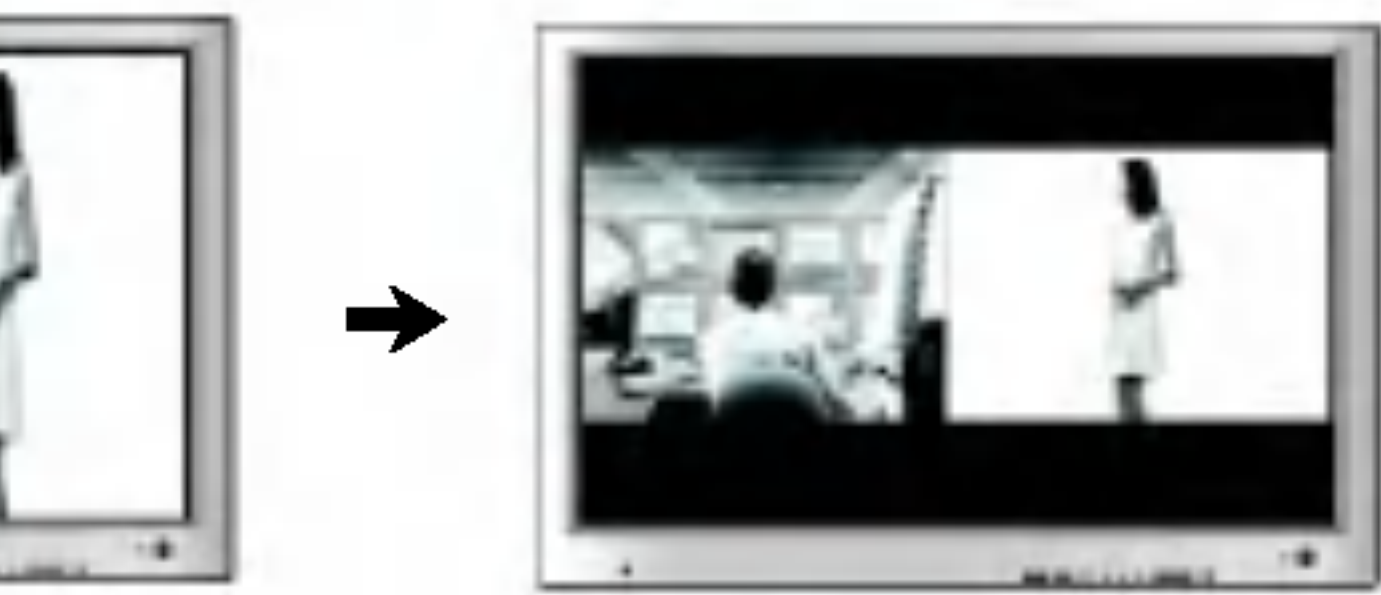

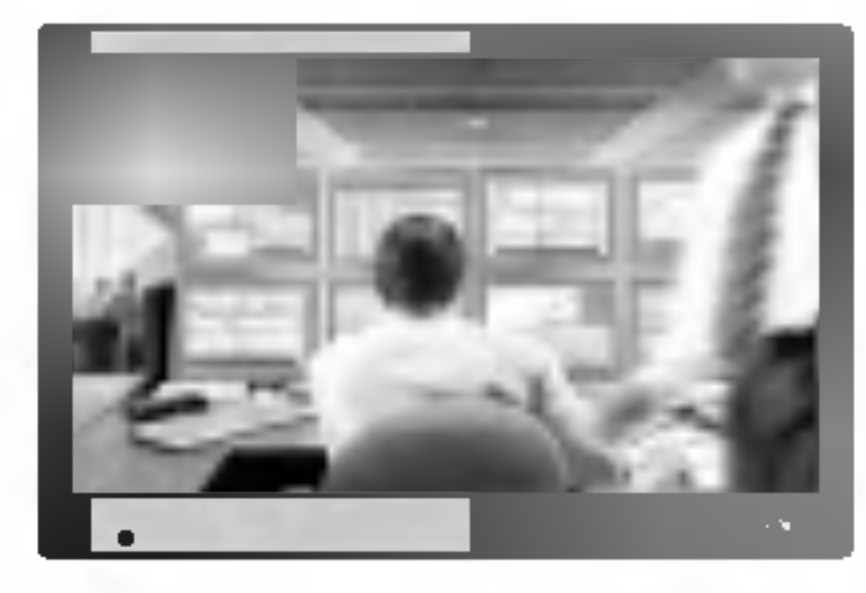

The sub-screen moves to the next mode whenever you press this button. : SMALL -> MEDIUM -> LARGE -> OFF

If you press the button once, the following Input Signal Window will appear. Select the signal type you want using the  $\blacktriangledown$  button.

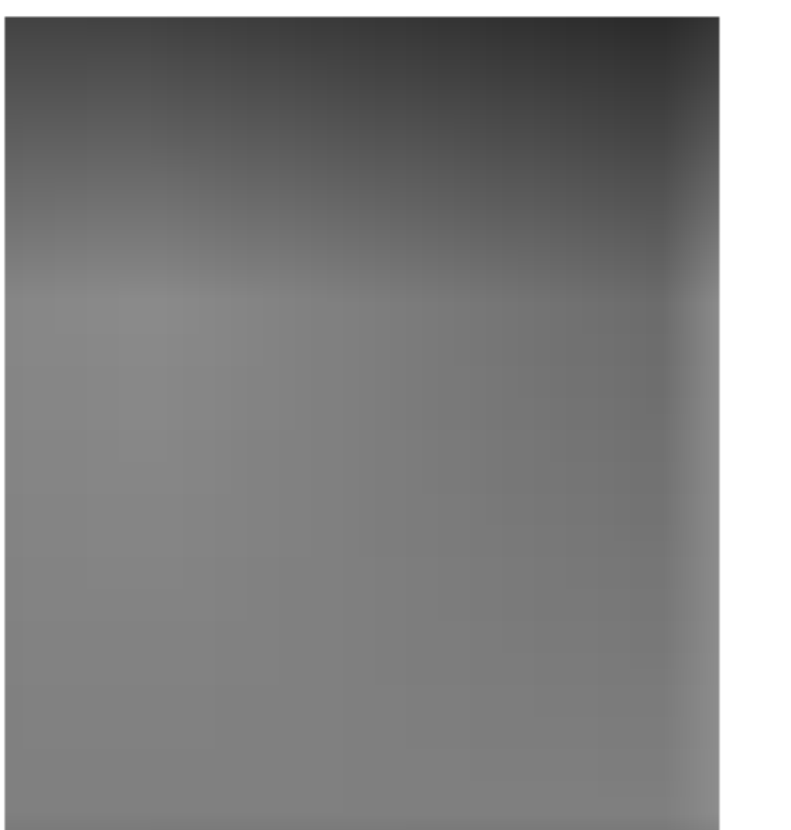

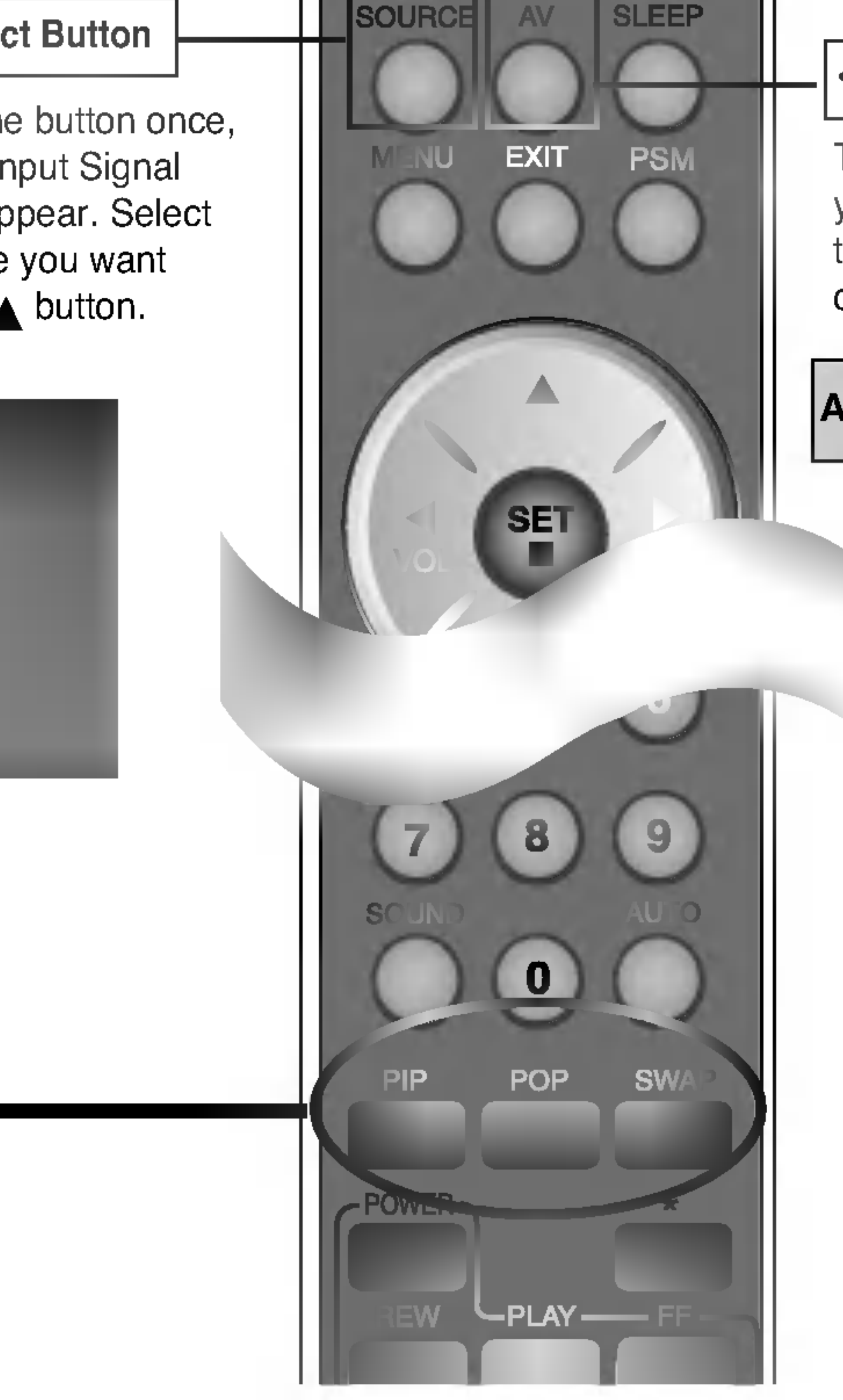

# 2. POP (Picture out Picture) Button

Different descriptions are applicable depending on the type of AV option board selected (an optional product).

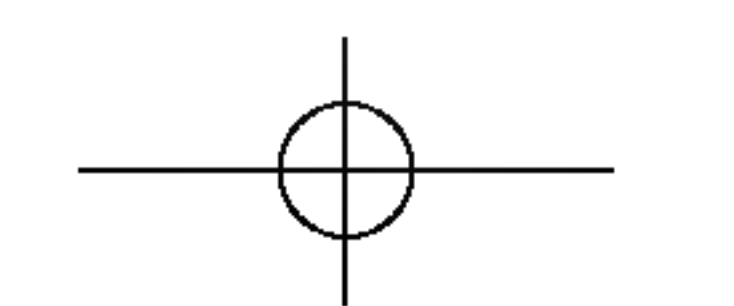

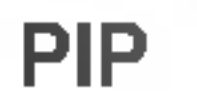

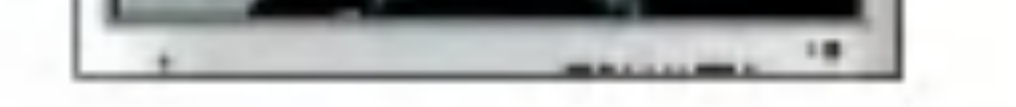

3828TUL106C(AV)-ENG 2005.6.8 11:12 PM 패 이 지 A6

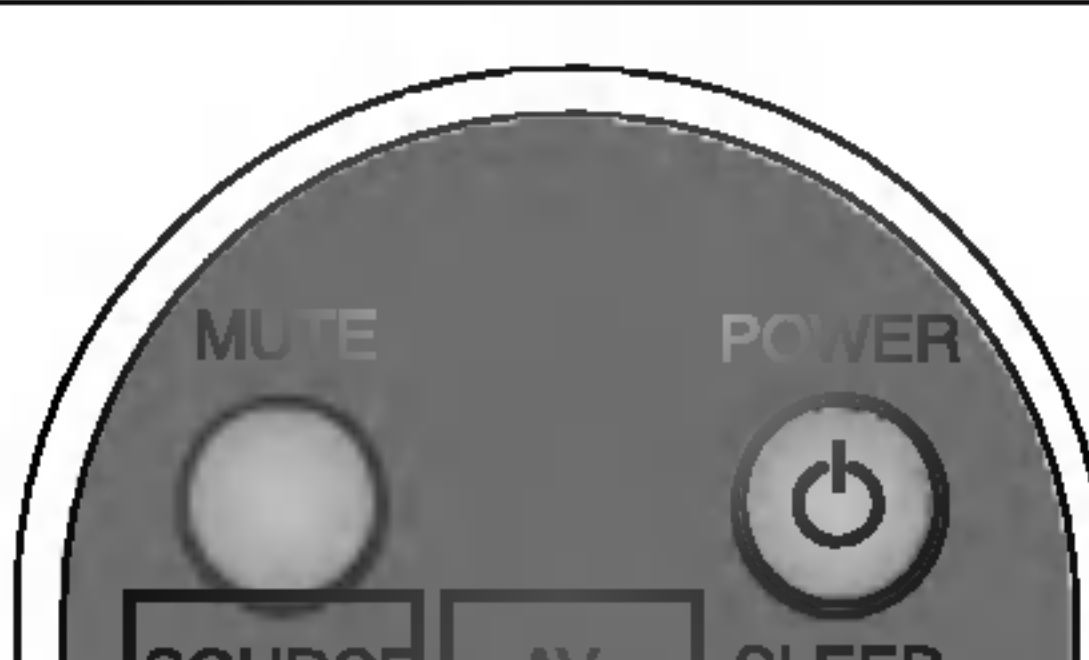

? Input Select Button

?

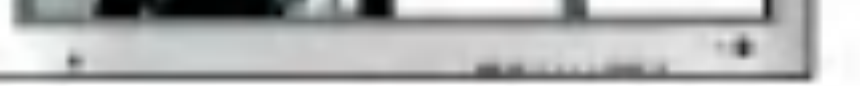

POP ON PBP (FULL) PBP (4:3)

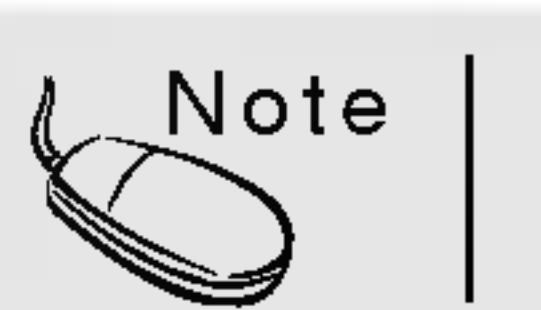

Case 1 / Case 2

This button will be enabled only when you selected the AV signal. The signal type will be changed with the following order. Set the signal type you want.

## $\vert$ AV  $\rightarrow$  S-Video  $\rightarrow$  Component 1  $\rightarrow$  Component 2

#### ? AV Button

## <Table of PIP/POP/PBP Function Support>

\*PIP function is not supported in 480i, 576i and 1080i modes.

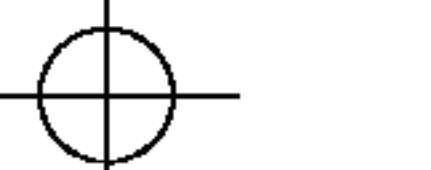

3828TUL106C(AV)-ENG 2005.6.8 11:12 PM 패 이 지 A7

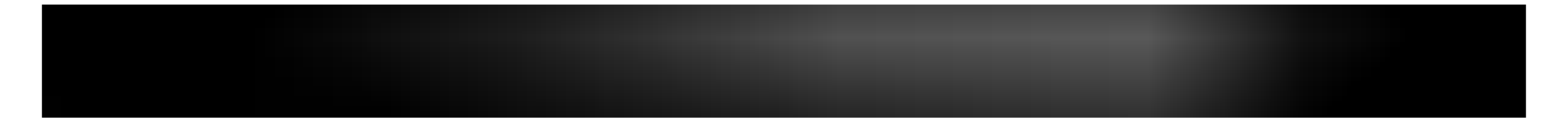

# 3. SWAP Button

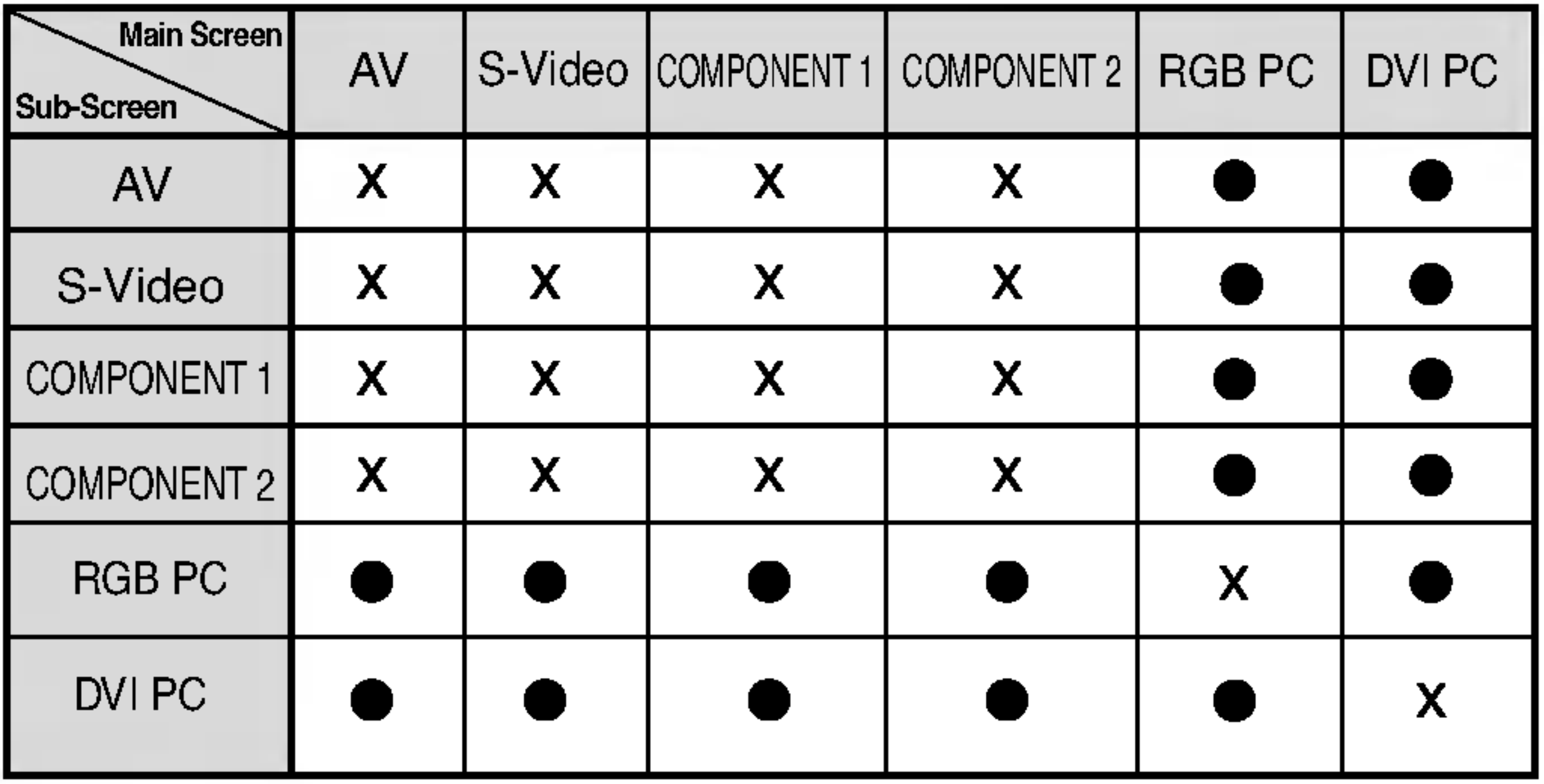

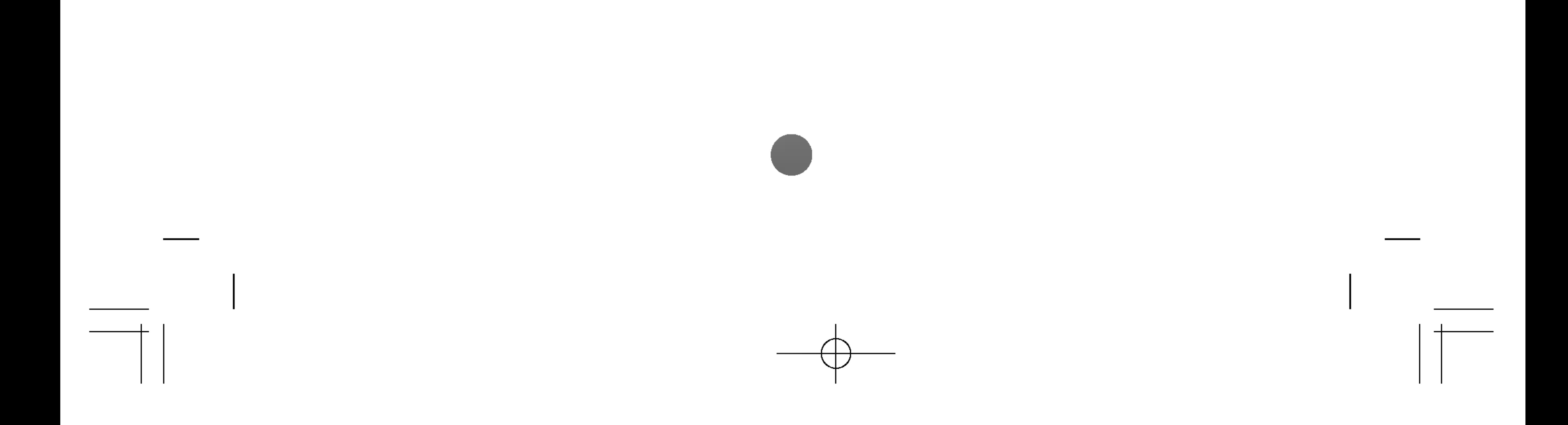

You can swap the main screen and the sub-screen when the PIP/POP/PBP function is used.

![](_page_7_Picture_274.jpeg)

![](_page_7_Figure_5.jpeg)

When 'Input Signal 1' comes on in the main screen, only 'Input Signal 2' can be displayed on the sub-screen. On the contrary, if the main screen displays 'Input Signal 2', the sub-screen can display 'Input Signal 1' only. You can swap 'Input Signal 1' and 'Input Signal 2' using the SWAP button.

1. Disassemble the stand cover. The cover may be easily disassembled by pressing down on the base as shown in the figure.

2. After connecting the cables, correctly position the stand cover into the holes on the stand. If securely connected, you will hear the latch click into place.

![](_page_8_Picture_22.jpeg)

![](_page_8_Picture_4.jpeg)

3828TUL106C(AV)-ENG 2005.6.8 11:12 PM 패 이 지 A8

![](_page_8_Figure_1.jpeg)

\* Applicable only for models that support the stand

Use the screws to secure the speakers on the rear side of the monitor as shown in the below figure.

![](_page_9_Picture_4.jpeg)

![](_page_9_Picture_5.jpeg)

3828TUL106C(AV)-ENG 2005.6.8 11:12 PM 페이지 A9

![](_page_9_Figure_1.jpeg)

\* Applicable only for models that support the speakers

When the speaker is installed.

![](_page_9_Picture_7.jpeg)

![](_page_10_Figure_12.jpeg)

![](_page_10_Picture_3.jpeg)

A terminal used to connect to the speaker including a built-in amplifier (Amp). Make sure that the connecting terminal of the PC sound card is checked before connecting. If the Audio Out of PC sound card has only Speaker Out, reduce the PC volume.

- Wired Remote Control Port
- RS-232C Serial Ports
- **4** PC Signal Inputs
- **6** PC Sound Jack : Connect the audio cable to the \*LINE OUT jack of the PC sound card.

**6** AV Input Ports

3828TUL106C(AV)-ENG 2005.6.8 11:12 PM 패 이 지 A10

![](_page_10_Picture_1.jpeg)

![](_page_10_Picture_2.jpeg)

\*LINE OUT

If the Audio Out of the PC sound card supports both Speaker Out and Line Out, convert to Line Out using the card jumper of the program (Refer to the Sound Card Manual).

First of all, see if the computer, monitor and the peripherals are turned off.  $\bullet$ Then, connect the signal input cable.

 $\widehat{A}$ ) When connecting with the DVI signal input cable.

 $\widehat{\mathbf{B}}$ ) When connecting with the DSub signal input cable. (IBM compatible PC)

 $\widehat{\mathbf{C}}$ ) When connecting with the DSub signal input cable. (Macintosh)

- Use the standard Macintosh adapter since an incompatible
- adaptor is available in the market. (Different signaling system)  $5 - - - -$

# **2** Connect the power cord.

![](_page_11_Figure_12.jpeg)

![](_page_11_Picture_13.jpeg)

![](_page_11_Figure_14.jpeg)

![](_page_11_Figure_7.jpeg)

3828TUL106C(AV)-ENG 2005.6.8 11:12 PM 페이지 A11

![](_page_11_Picture_1.jpeg)

 $\widehat{\textbf{A}}$ ) Turn on power by pressing the power button on the monitor.

A12

 $\mathbf{\widehat{A}}$ ) When connecting with a DVI-D signal input cable. ? Select **DVI PC** : DVI-D digital signal.  $\overline{\mathbf{B}}$ ) When connecting with a D-Sub signal input cable. ? Select RGB PC : 15-pin D-Sub analog signal.

![](_page_12_Picture_7.jpeg)

**4)** Select an input signal. Press the SOURCE button on the remote controller to select the input signal. Or, press the SOURCE button at the front side of the monitor.

![](_page_12_Picture_5.jpeg)

 $\bullet$ Directly connect to a grounded power outlet on the wall or a power bar with a ground

- ? How to connect to two computers.
- Connect the signal cables (DVI and D-Sub) to each computer.
- Press the SOURCE button in a remote controller to select the computer to use.

wire.

# Note

![](_page_12_Picture_2.jpeg)

 $\mathbf{\widehat{B}})$  Turn on the PC.

#### 2 Select an input signal.

#### When connecting with a S-Video cable.  $\left( \mathsf{B}\right)$

When connecting with an RCA cable. · Select AV. A

 $\overline{\mathbf{B}}$ ) When connecting with an S-Video cable. · Select S-Video.

![](_page_13_Picture_16.jpeg)

Press the SOURCE button on the remote controller to select the input signal. Or, press the SOURCE button at the front side of the monitor.

SOURCE  $\rightarrow$   $\Psi \rightarrow$  SET or SELECT

 $\overline{a}$ Connect the input terminal with a proper color match.

(Video – Yellow, Sound (left) – White, Sound (right) – Red)

? Connect to the S-Video input terminal to watch high image quality movies.

3828TUL106C(AV)-ENG 2005.6.8 11:12 PM 패 이 지 A13

![](_page_13_Picture_1.jpeg)

![](_page_13_Picture_2.jpeg)

Connect the video cable as shown in the below figure and then connect the power cord (See page A11).

A) When connecting with a RCA cable.

![](_page_13_Figure_10.jpeg)

![](_page_14_Picture_13.jpeg)

Select an input signal.

Press the SOURCE button on the remote controller to select the input signal. Or, press the SOURCE button at the front side of the monitor.

SOURCE  $\rightarrow \nabla \triangle \rightarrow$  SET or SELECT

• Select Component 1.

![](_page_14_Picture_12.jpeg)

3828TUL106C(AV)-ENG 2005.6.8 11:12 PM 패 이 지 A14

![](_page_14_Picture_1.jpeg)

 $\bullet$ Connect the video/audio cable as shown in the below figure and then, connect the power cord (See page A11).

![](_page_14_Picture_6.jpeg)

![](_page_14_Picture_7.jpeg)

![](_page_14_Figure_5.jpeg)

? Connect the input terminal with a proper color match.

![](_page_15_Picture_11.jpeg)

#### Select an input signal. 2

Press the SOURCE button on the remote controller to select the input signal. Or, press the SOURCE button at the front side of the monitor.

$$
\fbox{SOURCE} \longrightarrow \textbf{V} \blacktriangle \longrightarrow \textbf{SET or SELECT}
$$

• Select Component 2.

![](_page_15_Picture_10.jpeg)

3828TUL106C(AV)-ENG 2005.6.8 11:12 PM 페이지 A15

![](_page_15_Figure_1.jpeg)

Connect the video/audio cable as shown in the below figure and then, connect the  $\bullet$ power cord (See page A11).

![](_page_15_Picture_5.jpeg)

![](_page_15_Picture_4.jpeg)

? Connect the input terminal with a proper color match.

![](_page_16_Picture_8.jpeg)

Press the SOURCE button on the remote controller to select the input signal. Or, press the SOURCE button at the front side of the monitor.

$$
\boxed{\text{SOURCE} \rightarrow \blacktriangledown \blacktriangle \rightarrow \text{ SET or SELECT}}
$$

3828TUL106C(AV)-ENG 2005.6.8 11:12 PM 패 이 지 A16

![](_page_16_Figure_1.jpeg)

Connect the video/audio cable as shown in the below figure and then connect the power cord (See page A11).

![](_page_16_Figure_3.jpeg)

# **2** Select an input signal.

![](_page_17_Picture_7.jpeg)

![](_page_17_Figure_1.jpeg)

# Connect to the external device if you record the broadcasting.

■ When you set the input signal of the main screen as 'AV (CVBS)', you can transmit the signal that you're watching to the AV output terminal.

![](_page_17_Figure_4.jpeg)

Video/TV/Monitor

![](_page_17_Picture_6.jpeg)

![](_page_18_Picture_1.jpeg)

**Solutions in the Screen** 

![](_page_18_Picture_16.jpeg)

![](_page_18_Picture_3.jpeg)

![](_page_18_Figure_4.jpeg)

? Press this button to turn on the power. Press this button again to

turn it off.

• Use this button to directly control brightness and contrast of the PC signal (RGBPC/DVIPC).

? This Indicator lights up green when the display operates normally(on mode). If the display is in sleep (Energy Saving) mode, this indicator color changes to amber.

![](_page_18_Picture_5.jpeg)

![](_page_18_Picture_15.jpeg)

VA

? Use this button to show/hide the OSD (On Screen Display) menu screen.

![](_page_18_Picture_10.jpeg)

? Use this button to select an icon or adjust the setting in the OSD screen.

 $\vec{C}$ 

![](_page_18_Picture_12.jpeg)

![](_page_18_Picture_8.jpeg)

![](_page_19_Picture_1.jpeg)

# **Name of the Buttons in the Screen Adjustment Unit**

![](_page_19_Picture_13.jpeg)

# [For PC Analog signal]

[Other signals]

? The current signal and mode information will be displayed.

![](_page_19_Picture_3.jpeg)

![](_page_19_Picture_184.jpeg)

![](_page_19_Picture_11.jpeg)

• The unit that receives the signal from the remote controller.

![](_page_19_Picture_7.jpeg)

0

# SOURCE  $\rightarrow \mathbf{Y}_{\perp} \rightarrow$  auto/select

**Select the input signal** 

![](_page_20_Figure_21.jpeg)

3828TUL106C(AV)-ENG 2005.6.8 11:12 PM 패 이 지 A20

![](_page_20_Picture_1.jpeg)

Icon | Function Description

![](_page_20_Picture_3.jpeg)

The OSD function enables you to adjust the screen status conveniently since it provides graphical presentation.

![](_page_20_Picture_18.jpeg)

# $\sqrt{\phantom{a}}$ Note  $\phantom{a}$  OSD(On Screen Display)

![](_page_21_Picture_1.jpeg)

# **How to adjust the OSD (On Screen Display) screen**

![](_page_21_Picture_13.jpeg)

Press the AUTO/SELECT button (AUTO button in a remote controller) in the PC analog signal. Then, an optimal screen status will be selected that fits into the current mode.

You need to adjust the screen display when connecting the monitor to a new computer or changing the mode. Refer to the following section to set an optimal monitor screen.

If adjustment is not satisfactory, you need to adjust screen position, clock and phase in the OSD menu.

![](_page_21_Figure_12.jpeg)

![](_page_21_Figure_3.jpeg)

Use the  $\nabla$   $\blacktriangle$   $\blacktriangle$   $\blacktriangleright$  Buttons to adjust the item to the desired level.

![](_page_21_Picture_5.jpeg)

Accept the changes by pressing the **SET** Button.

Exit the OSD by pressing the **EXIT** Button.

# **How to adjust the screen automatically**

3828TUL106C(AV)-ENG 2005.6.8 11:12 PM 패 이 지 A22

![](_page_22_Picture_1.jpeg)

**Contrast** To adjust the contrast of the screen.

**Color** To adjust the color to desired level.

Brightness To adjust the brightness of the screen.

Tint To adjust the tint to desired level.

Sharpness To adjust the cleaness of the screen.

The **EZ Video** function automatically adjusts the screen image quality depending on the AV usage environment.

- Dynamic: Select this option to display with a sharp image.
- Standard : The most general and natural screen display status.
- Mild : Select this option to display with a mild image.
- ? Game: Select this option to enjoy dynamic image when playing a game.
- User : Select this option to use the user-defined settings.

![](_page_22_Picture_11.jpeg)

AV/S-Video/Component 1/ Component 2 input only

Selecting a factory setting color set. ? Warm: Slightly reddish white. • Normal: Slightly bluish white. • Cool: Slightly purplish white.

If the input is RGB PC(D-Sub analog)/DVI PC(DVI Digital), the adjustable items in the ACC function are color temp (9300K / 6500K).

If the 'EZ Video' setting in the PICTURE menu is set to Dynamic, Standard, Mild or Game the subsequent menus will be automatically set.

![](_page_22_Figure_23.jpeg)

![](_page_22_Picture_2.jpeg)

![](_page_22_Picture_3.jpeg)

ACC

**MENU** 

![](_page_22_Picture_20.jpeg)

![](_page_23_Figure_33.jpeg)

**Contrast** To adjust the contrast of the screen.

**Brightness** To adjust the brightness of the screen.

Red / Green / Blue Set your own color levels.

• User: Select this option to use the user-defined settings.

![](_page_23_Picture_9.jpeg)

# ? 6500K/9300K

Selecting a factory setting color set. 6500K: Slightly reddish white. 9300K: Slightly bluish white.

 $\sim$ Note | When connected to your computer and the 'EZ Audio' setting in the audio menu is one of Flat, Music, Movie or Speech, the available menus are Balance, AVL and SRS WOW .

![](_page_23_Picture_3.jpeg)

![](_page_23_Picture_4.jpeg)

#### RGB PC / DVI PC input only

3828TUL106C(AV)-ENG 2005.6.8 11:12 PM 페이지 A23

![](_page_23_Picture_1.jpeg)

![](_page_23_Picture_2.jpeg)

The best sound tone quality will be selected automatically depending on the video type that you're currently watching.

#### EZ Audio

![](_page_23_Picture_15.jpeg)

![](_page_23_Picture_13.jpeg)

- Use this function to balance sound from the left and right speakers. **Balance**
- To adjust uneven sound volumes across all channels or signals automatically to the most appropriate level. To use this feature, select ON. AVL

#### Set the SRS WOW menu on. SRS WOW

The SRS WOW function plays back the mono or stereo sound input with the dynamic surround effects. It will provide rich and profound sound tone. If you set the SRS WOW on, user audio setting can not be adjusted.

![](_page_23_Picture_31.jpeg)

### ? Flat

The most commanding and natural audio.

#### ? Music

Select this option to enjoy the original sound when listening to the music.

#### • Movie

Select this option to enjoy sublime sound.

#### ? Speech

Select this option to watch sports broadcasting.

#### ? User

Select this option to use the user-defined audio settings.

![](_page_24_Figure_13.jpeg)

3828TUL106C(AV)-ENG 2005.6.8 11:12 PM 페이지 A24

![](_page_24_Picture_1.jpeg)

Language To choose the language in which the control names are displayed.

Power Indicator Use this function to set the power indicator on the front side of the monitor to ON or OFF. If you set OFF, it will go off. If you set ON at any time, the power indicator will automatically be turned on.

Zoom

Use the  $\blacktriangledown$   $\blacktriangle$  buttons to select On or Off. The Set can be set up so that it can only be used with the remote control. This feature can prevent unauthorized viewing. In order to lock the OSD screen adjustment, set the Child Lock tab to the 'on' position. Child Lock

Use this function to reset the monitor to the factory default. However, language selection will not be initialized.

Reset

the Zoom menu will be disabled if the screen size is not Full or PIP/POP/PBP is in use.

![](_page_24_Picture_11.jpeg)

**Transparency** To adjust the transparency of the OSD menu screen.

> Use this function to zoom in the screen. When you turn the monitor off and on again, the default screen size will be restored.  $\ddot{\bullet}$ Press the  $\blacktriangleright$  button to display the  $\mathscr{S}$ submenu for Zoom. \* If the zooming value is set to '0', vertical and horizontal positioning cannot be adjusted. \* The variable range can differ according to the type of the input signal.

In order to unlock it, do the following :

1) Push the MENU button on the remote control and set Child Lock to the 'off' position.

![](_page_24_Figure_2.jpeg)

3828TUL106C(AV)-ENG 2005.6.8 11:12 PM 페이지 A25

![](_page_25_Picture_1.jpeg)

![](_page_25_Picture_2.jpeg)

![](_page_25_Picture_3.jpeg)

Use this function to set the Logo Dispaly Lamp on the front side of the monitor to ON or OFF. If you set ON, the lamp will automatically be turned on. Logo Display Lamp

You can assign <sup>a</sup> unique SET ID NO (name assignment) to each monitor when several monitors are connected for display. Specify the number (0~99) using the  $\nabla \triangle$  button and exit. Use the assigned SET ID to individually control each monitor using the Monitor Control Program.

Set ID

![](_page_25_Picture_5.jpeg)

![](_page_25_Picture_8.jpeg)

![](_page_25_Picture_9.jpeg)

Use the  $\nabla$   $\triangle$  buttons to select caption mode. Caption / Text

> Text services give a wide variety of information on all kind of subjects(ex. captioned program lists, weather forecasts, stock exchange topics, news for hearing-impaired....) on up to half of the TV screen. But not all stations offer text services, even though they might offer captioning. In the event you are receiving a poor signal, an empty black box may appear and disappear, even when the text mode is selected. This is a normal when receiving a poor signal. This TV is programmed to remember the CAPTION / TEXT mode it was last set to, when you turn the power off.

![](_page_25_Figure_12.jpeg)

![](_page_26_Picture_15.jpeg)

# \* EZ Mute

: If sound is on, the caption will be off. On the contrary, if sound is off, the caption will be on.

[Remote Control]

**Press the CAPTION** button repeatedly to display the caption option as shown below. Press the SET button to select the caption option.

**Parental** This function is used to block program viewing based on the ratings sent by the broadcast station. The default setting is to allow all programs to be viewed. Viewing can be blocked by the type of program and by the categories chosen to be blocked. It is also possible to block all program viewing for a time period.

3828TUL106C(AV)-ENG 2005.6.8 11:12 PM 패 이 지 A26

Selecting the options  $\mathscr{L}$ (To adjust the CAPTION & VCHIP function - US Only)

**Caption** 

![](_page_26_Picture_3.jpeg)

Use the  $\blacktriangledown \blacktriangle$  buttons to select captions.

![](_page_26_Picture_14.jpeg)

![](_page_26_Picture_12.jpeg)

Select the PARENTAL menu and click  $\blacktriangleright$  button. The 'Enter Code' window will appear. Once the correct four-digit password is entered, sub-menu that allows a user to control various blocks will be enabled. The initial password is set for '0000' and it can be changed through 'Set Password' menu.

![](_page_26_Figure_7.jpeg)

- TV-Y7 : Youth, 7 years and up.

![](_page_27_Figure_29.jpeg)

3828TUL106C(AV)-ENG 2005.6.8 11:12 PM 패 이 지 A27

![](_page_27_Picture_1.jpeg)

![](_page_27_Picture_2.jpeg)

Selecting the options (To adjust the CAPTION & VCHIP function - US Only)

# ■ V-CHIP rating and categories

- Unblocked
- TV-G&Above : General audience / Individual categories do not apply.
- TV-PG&Above : Parental guidance suggested
- TV-14&Above  $: 14$  years and up
- TV-MA : Mature audience

# **CHILDREN TV Rating :**

- 
- Unblocked
- TV-Y&Above : Youth / Individual content categories do not apply.

-X : Adult

If you set PG-13&Above, G&Above and PG movies will be available : PG-13, R, NC-17, and X will be blocked.

![](_page_27_Figure_7.jpeg)

- **MOVIE Ratings :**
- Unblocked
- G&Above : General audience
- PG&Above : Parental guidance suggested
- PG-13&Above : 13 years and up
- R&Above : Restricted

- NC-17&Above : 17 years and up

![](_page_27_Figure_17.jpeg)

# GENERAL TV Rating :

- Rating guidelines are provided by broadcast station. Most television programs and television movies can be blocked by TV rating and/or individual categories. Movies that have been shown at the theaters or direct-to-video movies use the Movies Rating System(MPAA) only.

## For movies previously shown in theaters.

#### Content Block

![](_page_28_Picture_3.jpeg)

# ■ CONTENT Categories :

- Dialogue(sexual dialogue)
- Language(adult language)
- Sex Scene(sexual situations)
- Violence
- F Violence(fantasy violence) : Applies only to TV-Y7.

: Applies to TV-PG&Above, TV-14. : Applies to TV-PG&Above, TV-14&Above, TV-MA. : Applies to TV-PG&Above, TV-14&Above, TV-MA. : Applies to TV-PG&Above, TV-14&Above, TV-MA.

1. Open the OSD. -> Press the  $\blacktriangledown$   $\blacktriangle$  buttons to select the Special menu, then press the  $\blacktriangleright$  button to open the menu. -> Press the  $\blacktriangledown$   $\blacktriangle$  buttons to select the Parental sub-menu, then press the  $\blacktriangleright$  button to open the sub-menu.

This menu is to be used to change password. Once the correct current password is entered using the number panel in a remote control, the window for new password will appear. Enter your choice of new four-digit password. Set Password

2. Use the number pad to enter your password when prompted.

If you have not set a passwod, enter 0000.

If you are unable to correct the problem yourself, contact the service center.

 $3.$  Press the  $\nabla$  Abuttons to select the Set Password sub-menu,

then press the  $\blacktriangleright$  button to change the setting. Use the number button

You control access to the parental controls with a password. The default password is '0000'. You can change the password to any four-digit number.

pad to enter a new four-digit password when prompted.

![](_page_28_Figure_22.jpeg)

4. Re-enter the new four-digit password when prompted.

![](_page_28_Picture_23.jpeg)

![](_page_28_Picture_26.jpeg)

![](_page_28_Figure_27.jpeg)

# Setting a password

3828TUL106C(AV)-ENG 2005.6.8 11:12 PM 페이지 A28

![](_page_28_Picture_1.jpeg)

![](_page_29_Picture_25.jpeg)

![](_page_29_Figure_1.jpeg)

# Selecting the options  $\mathscr{S}$ (To adjust the CAPTION & VCHIP function - Canadian Only)

- Unblocked

 $-14+$ 

 $-18+$ 

- C&Above : Under 8 years
- C8&Above : 8 years and up
- G&Above : General audience
- PG&Above
	- : Parental guidance suggested
	- : 14 years and up
	- : Adult

### **Canadian** - Francais

![](_page_29_Picture_17.jpeg)

### **MOVIE Ratings:**

![](_page_29_Figure_6.jpeg)

**MOVIE Ratings:** 

- Unblocked
- G&Above : General audience
- -8 ans + :8 years and up
- -13ans+ : <sup>13</sup> years and up
- -16ans+ : <sup>16</sup> years and up
- -18ans+ : <sup>18</sup> years and up

# V-CHIP rating and categories (Optional) - Canadian Rating System

- Rating guidelines are provided by broadcast station. Most television programs and television movies can be blocked by TV rating and/or individual categories.

# Closed Captions - Optional

**HSH** 

**NNE** 

Closed captioning is a process which converts the audio portion of a television program into written words which then appear as subtitles on the television screen. Closed captions allow viewers to read the dialogue and narration of television programs.

# Using Closed Captions

- 1. Not all TV broadcasts include closed caption signals.
- 2. Sometimes TV stations broadcasts four different caption signals on the same channel. By selecting From CC1  $\sim$  CC4, TEXT1  $\sim$  TEXT4 you can choose which signal you view CC1 is usually the signal with the captions, while **Another mode** might show demonstration or programmimg information.
- 3. Your TV might not receive caption signals normally in the following situations.

# ■ Poor reception conditions are encountered :

Captions are the subtitles of the dialogue and narration of television programs. For prerecorded programs, program dialogue can be arranged into captions in advance. It is possible to caption a live program by using a process called real-time captioning, which creates captions instantly. Real-time captioning is normally done by professional reporters using a machine shorthand system and computer for translation into English.

Captioning is an effective system for the hearing-impaired, and it can also aid in teaching language skills.

# Caption Tips

# - IGNITION :

Picture may flutter, drift, suffer from black spots, or horizontal streaking. Usually caused by interference from automobile ignition systems, neon lamps, electrical drills, and other electrical appliances.

GHOSTS :

Ghosts are caused when the TV signal splits and follows two paths. One is the direct path and the other is reflected off tall buildings, hills or other objects. Changing the direction or position of the antenna may improve reception.

-SNOW:

If your receiver is located at the weak, fringe area of <sup>a</sup> TV signal, your picture may be marred by small dots. It may be necessary to install a special antenna to improve the picture.

- An old, bad or illegally recorded tape is playing.
- Strong, random signals from a car or airplane interfere with the TV signal.
- The signal from the antenna is weak.
- The program wasn't captioned when it was produced, transmitted, or taped.

![](_page_30_Picture_23.jpeg)

![](_page_30_Figure_24.jpeg)

![](_page_31_Picture_12.jpeg)

# Adjusting Screen CLOCK/PHASE and Position

![](_page_31_Picture_406.jpeg)

3828TUL106C(AV)-ENG 2005.6.8 11:12 PM 페이지 A31

![](_page_31_Picture_1.jpeg)

![](_page_31_Picture_2.jpeg)

ARC

![](_page_31_Picture_407.jpeg)

To select the image size of the screen.

<AV / S-Video / Component 1, 2 input only> <RGB PC / DVI PC input only>

![](_page_31_Figure_7.jpeg)

![](_page_31_Figure_8.jpeg)

![](_page_31_Figure_11.jpeg)

\* When the component <sup>1</sup> input signal is 720p or 1080i, the spectacle function is not supported.

![](_page_32_Picture_18.jpeg)

![](_page_32_Picture_0.jpeg)

3828TUL106C(AV)-ENG 2005.6.8 11:12 PM 패 이 지 A32

![](_page_32_Picture_2.jpeg)

# After selecting PIP in the PIP On/Off menu, PIP

the following menu items can be adjusted.

![](_page_32_Picture_7.jpeg)

- **Source** To select an input signal for PIP/POP/PBP.
- Size To adjust the size of the PIP/POP/PBP screen. (PIP : Small, Medium, Large / PBP : Full, 4:3)
- Image To adjust the image of the PIP/POP/PBP screen; Press the  $\blacktriangleright$  button to display the submenu for PIP/POP/PBP image. Use the  $\blacktriangleleft \blacktriangleright$  buttons to adjust the item to the desired level. The items of the sub-menu may vary depending on the type of the source.

After selecting POP in the POP On/Off menu, the following menu items can be adjusted.

![](_page_32_Picture_10.jpeg)

![](_page_32_Picture_11.jpeg)

After selecting PBP in the PBP On/Off menu, the following menu items can be adjusted.

![](_page_32_Picture_17.jpeg)

#### POP

PBP

On/Off

![](_page_32_Picture_4.jpeg)

![](_page_33_Picture_5.jpeg)

![](_page_33_Figure_3.jpeg)

mari.

![](_page_33_Picture_0.jpeg)

![](_page_33_Picture_1.jpeg)

3828TUL106C(AV)-ENG 2005.6.8 11:12 PM 패 이지 A33

![](_page_34_Picture_3.jpeg)

Connect the RS-232C cable as shown in the picture.

\* The RS-232C protocol is used for communication between the PC and monitor. You can turn the monitor on/off, select an input source or adjust the OSD menu from your PC.

Use this method to connect several monitors to a single PC. You can control several monitors at a time by connecting them to a single PC.

![](_page_34_Figure_6.jpeg)

# Communication Parameter

- Baud Rate: 9600bps (UART)
- Data Length : 8bits
- ▶ Parity Bit : None
- Stop Bit : 1bit
- Flow Control : None
- Communication Code : ASCII code

![](_page_34_Figure_14.jpeg)

3828TUL106C(AV)-ENG 2005.6.8 11:12 PM 패 이 지 A34

![](_page_34_Picture_1.jpeg)

![](_page_35_Picture_15.jpeg)

![](_page_35_Picture_600.jpeg)

# **Transmission / Receiving Protocol**

**Transmission** 

3828TUL106C(AV)-ENG 2005.6.8 11:12 PM 패 이 지 A35

![](_page_35_Picture_1.jpeg)

# Command Reference List

[Command1][Command2][ ][Set ID][ ][Data][Cr]

\* [Command 1]: First command. (j or k) \*

[Command 2]: Second command. \*

\* [Set ID]: You can adjust the set ID to choose desired monitor ID number in Special menu. Adjustment range is 0 ~ 9 99. When selecting Set ID '0', every connected TV set is controlled. Set ID is indicated as decimal  $(0~99)$  on menu and as Hexa decimal  $(0×0~64)$ on transmission/receiving protocol.

[DATA]: To transmit command data.

Transmit 'FF' data to read status of command.

\* [Cr]: Carriage Return

ASCII code '0x0D'

\* [ ]: ASCII code Space (0x20)

[Command2][ ][Set ID][ ][OK][Data][x]

OK Acknowledgement<br>
[Command2][ ][Set ID][ ][OK][Data][x]<br>\* The Monitor transmits ACK (acknowledgement) based on \* The Monitor transmits ACK (acknowledgement) based on this format when receiving normal data. At this time, if the data is data read mode, it indicates present status data. If the data is data write mode, it returns the data of the PC computer.

Error Acknowledgement

[Command2][ ][Set ID][ ][NG][Data][x]

\* The Monitor transmits ACK (acknowledgement) based on this format when receiving abnormal data from non-viable functions or communication errors.

Data 1: Illegal Code

2: Not supported function

3: Wait more time

3828TUL106C(AV)-ENG 2005.6.8 11:12 PM 패 이 지 A36

![](_page_36_Picture_1.jpeg)

# 01. Power On(Command : a)

![](_page_36_Picture_12.jpeg)

#### Transmission

# [k][a][ ][Set ID][ ][Data][Cr]

Data 0: Power Off 1: Power On

Acknowledgement

# [a][ ][Set ID][ ][OK][Data][x]

 $\blacktriangleright$  To show the status of Power On/Off. **Transmission** 

[k][a][ ][Set ID][ ][FF][Cr]

Data 0 : Power Off 1: Power On

**Acknowledgement** 

# [a][ ][Set ID][ ][OK][Data][x]

\* The Monitor transmits ACK (acknowledgement) based on this format when receiving normal data. At this time, if the data is data read mode, it indicates present status data. If

the data is data write mode, it returns the data of the PC computer.

![](_page_36_Figure_27.jpeg)

![](_page_37_Picture_19.jpeg)

02. Input Select(Command : b) (Main Picture Input)

 $\blacktriangleright$  To select input source for the Set.

You can also select an input source using the SOURCE button on the remote control.

# **Transmission**

![](_page_37_Picture_305.jpeg)

5 : Component 2

**Acknowledgement** 

# [b][ ][Set ID][ ][OK][Data][x]

Data 1:4:3 2:Full 3 : Spectacle 4 : Zooml 5 : Zoom2 6 : 1:1(PC)

**Acknowledgement** 

# 03. Aspect Ratio(Command : c) (Manin picure format)

 $\blacktriangleright$  To adjust the screen format.

You can also adjust the screen format using the ARC (Aspect Ratio Control) button on remote control or in the Screen menu.

![](_page_37_Picture_14.jpeg)

# [k][c][ ][Set ID][ ][Data][Cr]

[c][ ][Set ID][ ][OK][Data][x]

3828TUL106C(AV)-ENG 2005.6.8 11:12 PM 패 이 지 A37

![](_page_37_Picture_1.jpeg)

![](_page_37_Picture_2.jpeg)

Data 0 : Screen mute off (Picture on) <sup>1</sup> : Screen mute on (Picture off)

**Acknowledgement** 

# [k][d][ ][Set ID][ ][Data][Cr]

[d][ ][Set ID][ ][OK][Data][x]

05. Volume Mute(Command : e)

To control On/Off of the Volume Mute.

# **Transmission**

06. Volume Control(Command : f)  $\blacktriangleright$  To adjust Volume.

**Transmission** 

[k][e][ ][Set ID][ ][Data][Cr]

Data Min:  $00H \sim Max : 64H$ (Hexadecimal code)

**Acknowledgement** 

[f][ ][Set ID][ ][OK][Data][x]

Data Min:  $00H \sim Max : 64H$ 

![](_page_38_Figure_25.jpeg)

Data 0 : Volume Mute On (Volume Off) <sup>1</sup> : Volume Mute Off (Volume On)

![](_page_38_Picture_14.jpeg)

**Acknowledgement** 

[e][ ][Set ID][ ][OK][Data][x]

Data 0 : Volume Mute On (Volume Off) <sup>1</sup> : Volume Mute Off (Volume On)

[k][f][ ][Set ID][ ][Data][Cr]

3828TUL106C(AV)-ENG 2005.6.8 11:12 PM 패 이 지 A38

![](_page_38_Picture_1.jpeg)

**04. Screen Mute(Command: d)**<br>
To select screen mute on/off.

# 04. Screen Mute(Command : d)<br>▶ To select screen mute on/off.<br>▼

## **Transmission**

![](_page_39_Figure_29.jpeg)

3828TUL106C(AV)-ENG 2005.6.8 11:12 PM 패 이 지 A39

![](_page_39_Picture_1.jpeg)

![](_page_39_Picture_2.jpeg)

 $\blacktriangleright$  To adjust screen contrast. You can also adjust the contrast in the Picture menu.

#### **Transmission**

07. Contrast(Command : g)

[k][g][ ][Set ID][ ][Data][Cr]

Data Min:  $00H \sim Max : 64H$ 

?Refer to 'Real data mapping' as shown below.

**Acknowledgement** 

Data Min:  $00H \sim Max : 64H$ ?Refer to 'Real data mapping' as shown below.

**Acknowledgement** 

[g][ ][Set ID][ ][OK][Data][x]

\* Real data mapping 0:Step0

:

A:Step10

:

F:Step15

10:Step16

:

64 : Step 100

# 08. Brightness(Command : h)

 $\blacktriangleright$  To adjust screen brightness.

You can also adjust the brightness in the Picture menu.

**Transmission** 

# [k][h][ ][Set ID][ ][Data][Cr]

[h][ ][Set ID][ ][OK][Data][x]

\* Real data mapping 0:Step : A:Step10 : F:Step15 10:Step16

![](_page_39_Picture_26.jpeg)

![](_page_40_Picture_20.jpeg)

![](_page_40_Picture_1.jpeg)

09. Color(Command : i) (AV only)

 $\blacktriangleright$  To adjust the screen color. You can also adjust the color in the Picture menu.

# **Transmission**

Data Min:  $00H \sim Max : 64H$ (Hexadecimal code)

**Acknowledgement** 

[i][ ][Set ID][ ][OK][Data][x]

Data Min:  $00H \sim Max : 64H$ 

[k][i][ ][Set ID][ ][Data][Cr]

# 10. Tint(Command : j) (AV-NTSC only)

 $\blacktriangleright$  To adjust the screen tint. You can also adjust the tint in the Picture menu.

## **Transmission**

[k][j][ ][Set ID][ ][Data][Cr]

Data Red: 00H ~ Green: 64H (Hexadecimal code)

**Acknowledgement** 

# [j][ ][Set ID][ ][OK][Data][x]

Data Red: 00H ~ Green: 64H

 $*$  Tint: -50  $\sim$  +50

![](_page_41_Picture_27.jpeg)

11. Sharpness(Command : k) (AV only)

 $\blacktriangleright$  To adjust the screen Sharpness. You can also adjust the sharpness in the Picture menu.

**Transmission** 

Data Min:  $00H \sim Max : 64H$ (Hexadecimal code)

**Acknowledgement** 

[k][k][ ][Set ID][ ][Data][Cr]

13. Remote Lock On/Off(Command : m)  $\blacktriangleright$  To control Remote Lock on/off to the set.

**Transmission** 

[k][ ][Set ID][ ][OK][Data][x]

Data Min:  $00H \sim Max : 64H$ 

12. OSD Select(Command : l)

 $\blacktriangleright$  To control OSD on/off to the set.

# **Transmission**

[k][l][ ][Set ID][ ][Data][Cr]

Data 0: OSD Off 1: OSD On

**Acknowledgement** 

[l][ ][Set ID][ ][OK][Data][x]

Data 0: OSD Off 1: OSD On

[k][m][ ][Set ID][ ][Data][Cr]

Data 0 : Remote Lock Off 1 : Remote Lock On

**Acknowledgement** 

[m][ ][Set ID][ ][OK][Data][x]

Data 0 : Remote Lock Off 1 : Remote Lock On

3828TUL106C(AV)-ENG 2005.6.8 11:12 PM 페이지 A41

![](_page_41_Picture_1.jpeg)

![](_page_41_Picture_2.jpeg)

![](_page_42_Picture_30.jpeg)

G To control PIP/PBP/POP On/Off of the Set.

**Transmission** 

[k][n][ ][Set ID][ ][Data][Cr]

Data 0: OFF

1:PIP

2:PBP

3:POP

**Acknowledgement** 

[n][ ][Set ID][ ][OK][Data][x]

Data 0: OFF

1:PIP

2:PBP

3:POP

15. PIP Position(Command : q)

 $\blacktriangleright$  To adjust PIP position.

Transmission

# [k][q][ ][Set ID][ ][Data][Cr]

Data 0 : Bottom of the right side on screen

- <sup>1</sup> : Bottom of the left side on screen
- 2 : Top of the left side on screen
- 3 : Top of the right side on screen

**Acknowledgement** 

# [q][ ][Set ID][ ][OK][Data][x]

Data 0 : Bottom of the right side on screen

<sup>1</sup> : Bottom of the left side on screen

2 : Top of the left side on screen

3 : Top of the right side on screen

3828TUL106C(AV)-ENG 2005.6.8 11:12 PM 패 이 지 A42

![](_page_42_Picture_1.jpeg)

14. PIP/PBP/POP On/Off(Command : n)<br>▶ To control PIP/PBP/POP On/Off of the Set.<br>Transmission

16. Balance(Command : t)

 $\blacktriangleright$  To adjust the sound Balance.

**Transmission** 

# [k][t][ ][Set ID][ ][Data][Cr]

Data Min:  $00H \sim Max : 64H$ 

(Hexadecimal code)

**Acknowledgement** 

# [t][ ][Set ID][ ][OK][Data][x]

Data Min:  $00H \sim Max : 64H$ 

\* Balance : -50 ~ +50

18. PIP/PBP/POP SOURCE(Command : y)  $\blacktriangleright$  To select the sub-screen source. **Transmission** 

# 17. ACC(Command : u)

 $\blacktriangleright$  To adjust the screen color temperature. **Transmission** 

# [k][u][ ][Set ID][ ][Data][Cr]

Data <sup>0</sup> : Normal (9300K) <sup>2</sup> : Warm (6500K) 1:Cool 3:User

PC:0,2,3 AV:0,1,2

**Acknowledgement** 

# [u][ ][Set ID][ ][OK][Data][x]

Data <sup>0</sup> : Normal (9300K) <sup>2</sup> : Warm (6500K) 1:Cool 3:User PC:0,2,3 AV:0,1,2

# [k][y][ ][Set ID][ ][Data][Cr]

![](_page_43_Picture_335.jpeg)

### **Acknowledgement**

[y][ ][Set ID][ ][OK][Data][x]

Data 2: AV 5: Component 2 3 : S-Video 6: RGB PC 4: Component 1 8: DVI PC

![](_page_43_Figure_27.jpeg)

3828TUL106C(AV)-ENG 2005.6.8 11:12 PM 패 이 지 A43

![](_page_43_Picture_1.jpeg)

![](_page_43_Picture_2.jpeg)

![](_page_44_Picture_19.jpeg)

19. Auto Configure(Command: j u)<br>▶ To adjust picture position and minimize image shaking<br>automatically, it works only in BGB(PC) mode  $\blacktriangleright$  To adjust picture position and minimize image shaking automatically. it works only in RGB(PC) mode.

### **Transmission**

[j][u][ ][Set ID][ ][Data][Cr]

Data 1 : To set

**Acknowledgement** 

[u][ ][Set ID][ ][OK][Data][x]

# 20. Key(Command : m c)

To send IR remote key code.

# **Transmission**

[m][c][ ][Set ID][ ][Data][Cr]

Data Key code : Refer to page 46.

![](_page_44_Picture_16.jpeg)

#### **Acknowledgement**

[c][ ][Set ID][ ][OK][Data][x]

3828TUL106C(AV)-ENG 2005.6.8 11:12 PM 페이지 A44

![](_page_44_Picture_1.jpeg)

![](_page_44_Picture_3.jpeg)

![](_page_45_Figure_1.jpeg)

#### How to connect

Connect your wired remote control to Remote Control port on the Monitor.

# $\blacktriangleright$  Output waveform

single pulse, modulated with 37.917KHz signal at 455KHz

?1st frame

![](_page_45_Figure_7.jpeg)

# $\blacktriangleright$  Configuration of frame

![](_page_45_Picture_278.jpeg)

?Repeat frame

![](_page_45_Figure_12.jpeg)

### $\blacktriangleright$  Frame interval : Tf

?The waveform is transmitted as long as a key is depressed.

![](_page_45_Figure_16.jpeg)

![](_page_45_Figure_17.jpeg)

![](_page_46_Picture_483.jpeg)

**HSH** 

END.

![](_page_46_Picture_2.jpeg)

![](_page_46_Figure_3.jpeg)

- $\cdot$  Install the monitor driver, which is provided with the monitor, or download it from the web site. (http://www.lge.com)
- See if the plug&play function is supported by referring to the video card user manual.
- The 'Controls locked' message appears when pressing the Menu button.
- The control locking function prevents unintentional OSD setting change due to careless usage. To unlock the controls, simultaneously press the Menu button and  $\blacktriangleright$  button for several seconds. (You cannot set this function using the remote controller buttons. You can set this function in the monitor only.)

3828TUL106C(AV)-ENG 2005.6.8 11:12 PM 패 이 지 A47

![](_page_47_Figure_1.jpeg)

? See if the power cord is properly connected to the  $\bullet$  Is the monitor power cord connected?

 $\bullet$  Is the power indicator light on?

● Power is on, power indicator is green but the screen appears extremely dark.

 $\bullet$  Is the power indicator amber?

'Controls locked' message appears.

![](_page_47_Figure_24.jpeg)

• If the monitor is in power saving mode, move the mouse or press any key.

outlet.

• See if the power switch is turned on.

• Adjust brightness  $(\bullet)$  and contrast  $(\bullet)$  again.

? The signal from the PC (video card) is out of the vertical or horizontal frequency range of the monitor. Adjust the frequency range by referring to the Specifications in this manual. Maximum resolution RGB PC : 1600 <sup>x</sup> 1200 @60Hz DVI PC : 1360 x 768 @60Hz

<sup>t</sup> Horizontal frequency: The horizontal interval is the time to display one vertical line. When 1 is divided by the horizontal interval, the number of horizontal lines displayed every second can be tabulated as the horizontal frequency. The unit is kHz.

? The signal cable between PC and monitor is not connected. Check the signal cable. ? Press the 'SOURCE' menu in the remote

# controller to check the input signal.

# $\bullet$  Did you install the driver?

Does the 'Out of range' message appear?

Does the 'Check signal cable' message appear?

![](_page_47_Picture_21.jpeg)

\* Vertical frequency: To enable the user to watch the monitor display, screen image should be changed tens of times every second like a fluorescent lamp. The vertical frequency or refresh rate is the times of image display per second. The unit is Hz.

# The screen image looks abnormal.

 $\bullet$  Is the screen position wrong?

 $\bullet$  Do thin lines appear on the background screen?

Horizontal noise appears or the characters look blurred.

• D-Sub analog signal – Press the "AUTO" button in the remote controller to automatically select the

# **HSH DNN**

- Unable to adjust the horizontal/vertical position in the Zoom menu.
- Screen size is automatically adjusted when connected to the PC.
- Brightness differs in the main and sub screen when connected to the PC.
- The screen is displayed abnormally.
- See if the Zoom value is set to 0. If it is, you cannot adjust the H/V Position value.
- If the screen size is not full when connected to the PC, execute the PIP/POP/PBP to change to full screen mode.
- You cannot adjust brightness and tint in the PIP/POP/PBP Screen menu for the sub-screen among PIP/POP/PBP menus. Therefore, brightness can be different for the sub-screen.
- The proper input signal is not connected to the signal port. Connect the signal cable that matches with the source input signal.

# After-image appears on the monitor.

? See if the video card resolution and frequency are supported by the monitor. If the frequency is out of range, set to the recommended resolution in the Control Panel - Display - Setting menu.

• D-Sub analog signal – Press the "AUTO" button in the remote controller to automatically select an optimal screen status that fits into the current mode. If adjustment is not satisfactory, use the Clock OSD menu.

optimal screen status that fits into the current mode. If adjustment is not satisfactory, use the Position OSD menu.

• D-Sub analog signal – Press the "AUTO" button in the remote controller to automatically select an optimal screen status that fits into the current mode. If adjustment is not satisfactory, use the Phase OSD menu.

• If you use a fixed image for a long time, the pixels may be damaged quickly. Use the screensaver function.

![](_page_48_Picture_24.jpeg)

![](_page_48_Figure_25.jpeg)

After-image appears when the monitor is turned off.

![](_page_49_Picture_1.jpeg)

# The audio function does not work.

● No sound?

• Set the number of colors to more than 24 bits (true color) Select Control Panel - Display - Settings - Color Table menu in Windows.

• Check the connection status of the signal cable. Or, re-insert the PC video card.

- Screen has poor color resolution (16 colors).
- Screen color is unstable or monocolored.
- $\bullet$  Do black spots appear on the screen?

? Several pixels (red, green, white or black color) may appear on the screen, which can be attributable to the unique characteristics of the LCD panel. It is not a malfunction of the LCD.

![](_page_49_Picture_22.jpeg)

 $\bullet$  No sound is available when the PIP/POP/PBP mode is engaged.

● Sound is too dull.

● Sound is too low.

• Adjust the volume. • See if the sound is set properly.

• See if the PIP/POP/PBP function is in use. If the PIP/POP/PBP function is in use, the screen size function may not work.

# Screen color is abnormal.

**• The screen size function in the OSD** menu does not work.

? See if the audio cable is connected properly.

? See if the Sound is set to On in the PIP/POP/PBP menu.

• Select the appropriate equalize sound.

• Adjust the volume.

# The screen size function in the OSD menu does not work.

![](_page_50_Picture_8.jpeg)

![](_page_50_Picture_322.jpeg)

Off Mode :≤2W

![](_page_50_Picture_323.jpeg)

![](_page_50_Picture_324.jpeg)

3828TUL106C(AV)-ENG 2005.6.8 11:12 PM 패 이 지 A50

![](_page_50_Picture_1.jpeg)

The product specifications can change without prior notice for product improvement.

LCD Panel

3828TUL106C(AV)-ENG 2005.6.8 11:12 PM 패 이 지 A51

![](_page_51_Picture_1.jpeg)

# The product specifications can change without prior notice for product improvement.

![](_page_51_Picture_643.jpeg)

Width x Height x Depth

[L3200A]

[1] 80.30 cm (31.61 inches) x 54.00cm (21.26 inches) x 18.00 cm (7.09 inches) [2] 80.30 cm (31.61 inches) x 49.30 cm (19.4 inches) x 9.99 cm (3.93 inches) [3] 96.40 cm (37.95 inches) x 54.00cm (21.26 inches) x 18.00 cm (7.09 inches) [4] 96.40 cm (37.95 inches) x 49.30 cm (19.4 inches) x 9.99 cm (3.93 inches) [L3700A]

[1] 105.7 cm (41.61 inches) x 70.20 cm (27.64 inches) x 29.45 cm (11.59 inches) [2] 105.7 cm (41.61 inches) x 65.30 cm (25.71 inches) x 11.91 cm (4.69 inches) [3] 125.9 cm (49.57 inches) x 70.20 cm (27.64 inches) x 29.45 cm (11.59 inches) [4] 125.9 cm (49.57 inches) x 65.30 cm (25.71 inches) x 11.91 cm (4.69 inches)

[L3200A] [1] 19.4 kg (42.77 lbs)  $[2]$  16.0 kg (35.27 lbs)  $[3]$  21.1 kg (46.52 lbs)  $[4]$  17.7 kg (39.02 lbs) [L3700A] [1] 31.1 kg (68.56 lbs)  $[2]$  29.0 kg (63.93 lbs)  $[3]$  39.1 kg (86.20 lbs)  $[4]$  35.1 kg (77.38 lbs)

[1] 92.80 cm (36.54 inches) x 61.90 cm (24.37 inches) x 22.77 cm (8.96 inches) [2] 92.80 cm (36.54 inches) x 57.12 cm (22.49 inches) x 12.00 cm (4.72 inches) [3] 112.9 cm (44.45 inches) x 61.90 cm (24.37 inches) x 22.77 cm (8.96 inches) [4] 112.9 cm (44.45 inches) x 57.12 cm (22.49 inches) x 12.00 cm (4.72 inches) [L4200A]

**Dimensions** &Weight

Net

![](_page_51_Picture_15.jpeg)

![](_page_51_Figure_17.jpeg)

![](_page_51_Picture_5.jpeg)

![](_page_52_Picture_8.jpeg)

![](_page_52_Picture_313.jpeg)

![](_page_52_Figure_7.jpeg)

\* Applicable only for models that support the speakers

![](_page_52_Picture_314.jpeg)

![](_page_52_Picture_3.jpeg)

Storage Condition Temperature: -20°C ~ 60°C, Humidity: 5% ~ 95%

3828TUL106C(AV)-ENG 2005.6.8 11:12 PM 페이지 A52

The product specifications can change without prior notice for product improvement.

![](_page_53_Picture_13.jpeg)

3828TUL106C(AV)-ENG 2005.6.8 11:12 PM 패 이 지 A53

![](_page_53_Picture_1.jpeg)

![](_page_53_Picture_2.jpeg)

![](_page_53_Picture_3.jpeg)

![](_page_53_Picture_479.jpeg)

![](_page_53_Picture_5.jpeg)

![](_page_53_Picture_480.jpeg)

Kensington Security Slot- optional Connected to a locking cable that can be purchased separately at most computer stores

VESA wall mounting

Connected to another object (stand type and wall-mounted type. This monitor accepts a VESA-compliant mounting interface pad.- optional) For further information, refer to the VESA Wall Mounting Instruction

![](_page_53_Figure_10.jpeg)

![](_page_53_Picture_11.jpeg)